<span id="page-0-0"></span>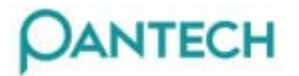

### **GB310 User Manual**

## **Table of Contents**

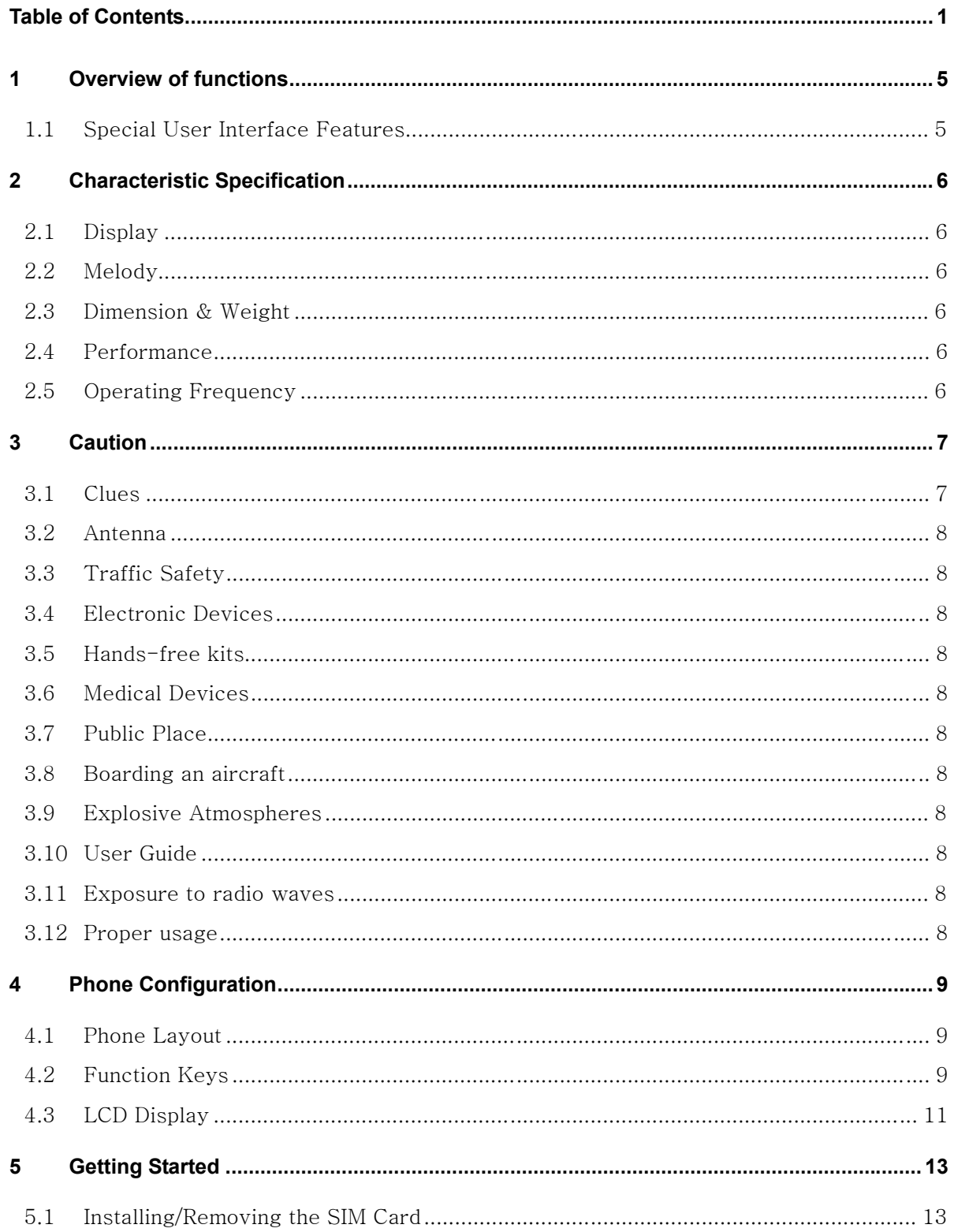

#### **PANTECH**

# **OANTECH**

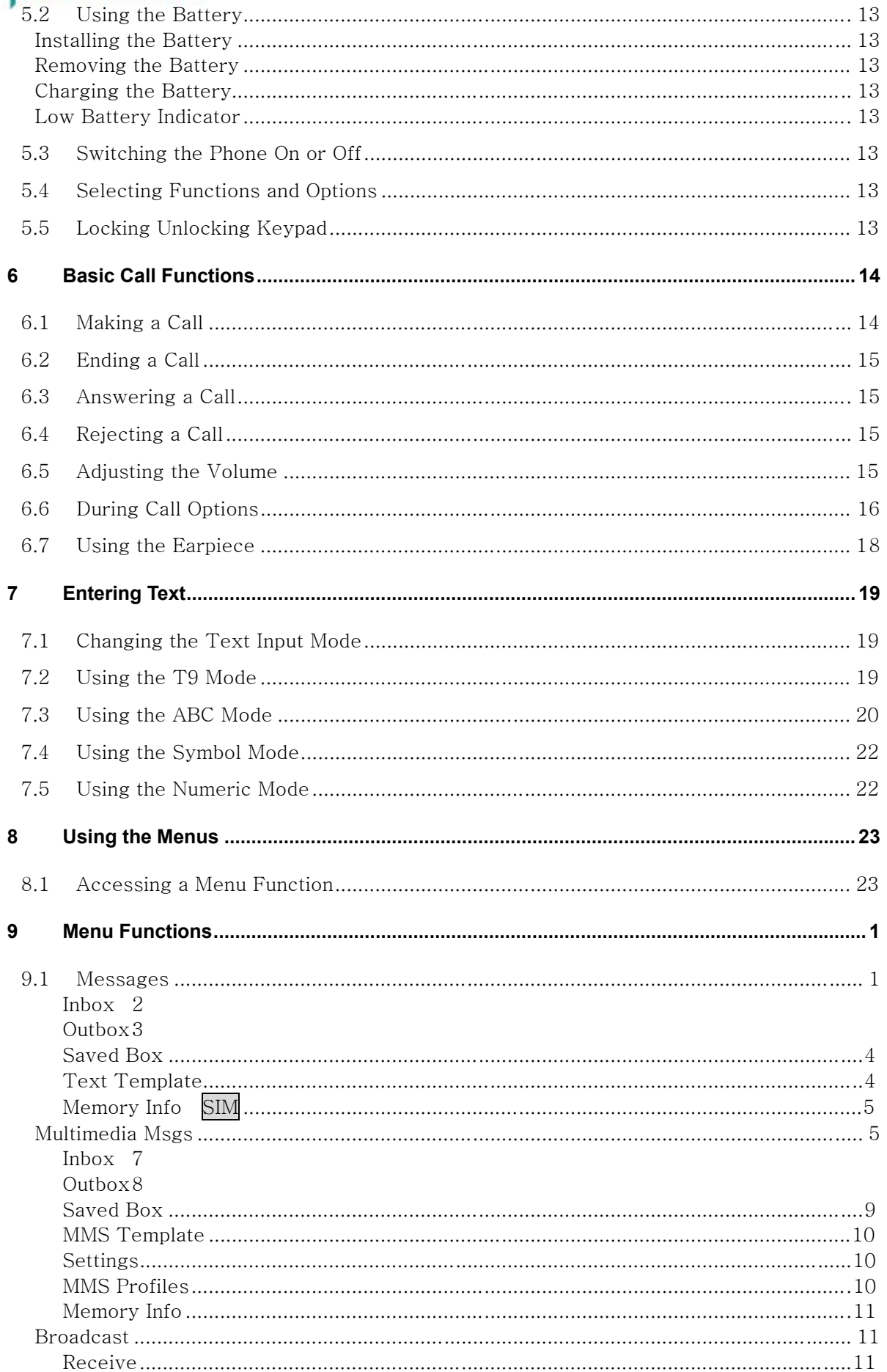

#### GB310 User Manual

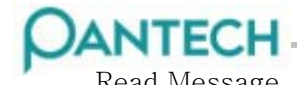

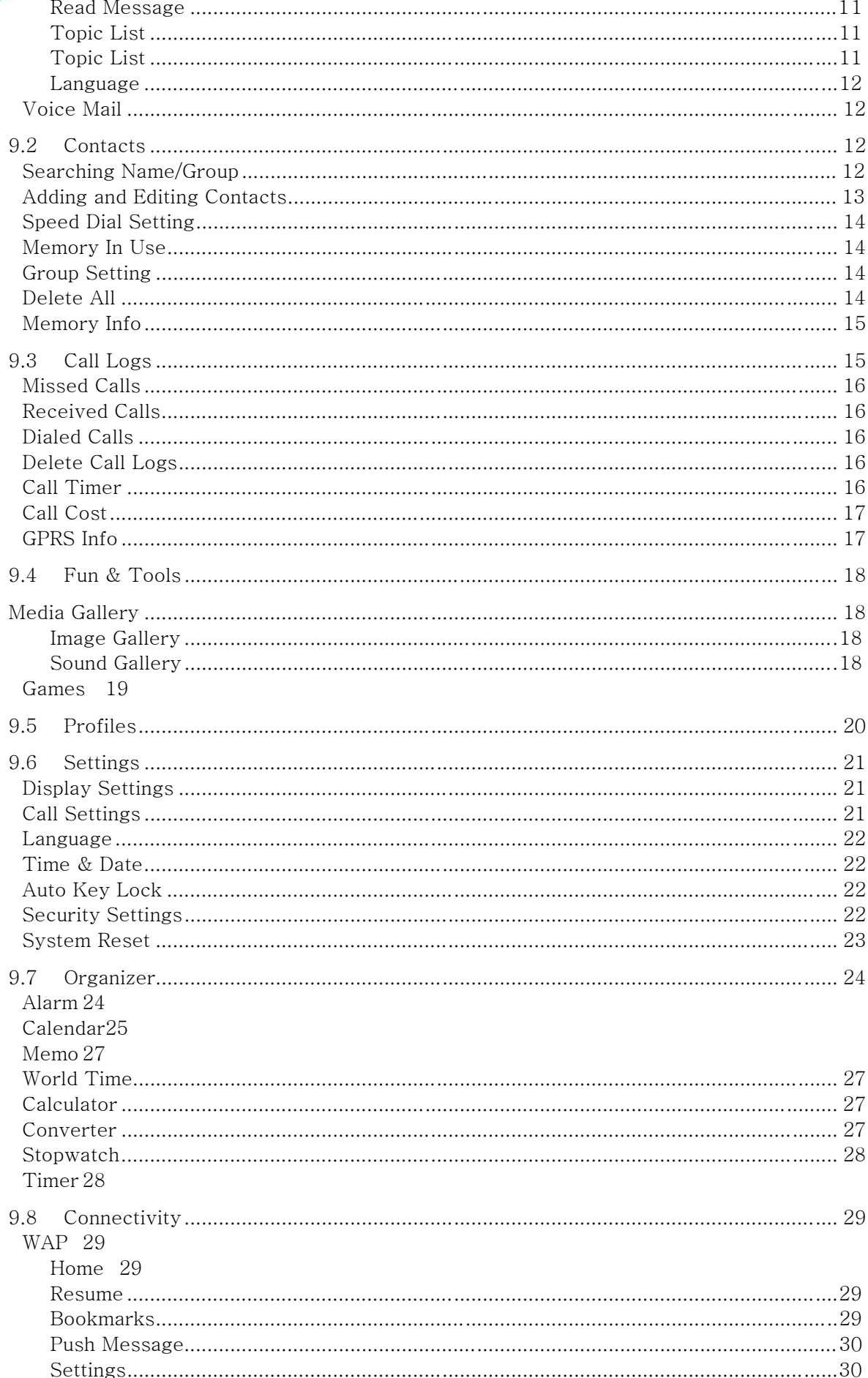

# **PANTECH**

#### GB310 User Manual

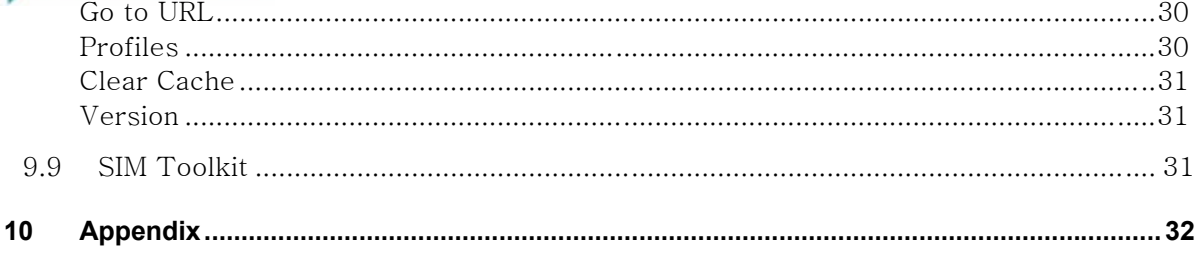

# <span id="page-4-0"></span>CANTECH GB310 User Manual

## 1 Overview of functions

### 1.1 Special User Interface Features

You can choose from two types of menu interface: List and Grid. See "Menu Theme" on page xx for more information. In the List Menu Style interface, full color animated images introduce every main menu. Use the [Navigation Up] and [Navigation Down] keys to navigate through the menus.

In the Grid Menu Style interface, multiple menu icons appear on a single display. Use [Up/Down navigation keys] to navigate through the icons.

# <span id="page-5-0"></span>**CANTECH** GB310 User Manual

## 2 Characteristic Specification

### 2.1 Display

Bar type 65K CSTN

### 2.2 Melody

Yamaha 16poly

### 2.3 Dimension & Weight

99\*46\*18(mm), 72g

### 2.4 Performance

Talk Time: 3 hours Standby Time: 130 hours

### 2.5 Operating Frequency

GSM850: 824 to 894 MHz PCS1900: 1850 to 1990 MHz

# <span id="page-6-0"></span>ANTECH GB310 User Manual

## 3 Caution

### 3.1 Clues

#### Text Clues

Text Clues make instructions easy to follow.

Bold indicates one of the following items: -A word of phrase on the display -Special text such as Note, Tip and Warnings.

Underline indicates the following item: -one of items in the next level menu

-Bold indicates the following item: -one of items in the option menu

{ } indicates one of the following items: -The name of Soft1 key -The name of Soft2 key ex) {Option}, {Set}

[ ] indicates the following item: -All keys except two soft keys in the phone ex) [Send], [3]

 $\langle \rangle$  indicates the following item: -One of icons in the menu It is defined in icon description.

 $NET$  indicates the following item: -the menu dependents on the network of user

SIM indicates the following item: -the menu dependents on the SIM of user

MEM indicates the following item: -the menu dependents on the phone memory of user

#### Graphic clues

\* Tip : Provides a shortcut or an alternate method to do something

! Warning : Helps you avoid information loss, personal injury, damage to the phone, or property damage.

Note : the contents  $\vert$ : Explains a feature of points out an important concept

# <span id="page-7-0"></span>3.2 Antenna

- 3.3 Traffic Safety
- 3.4 Electronic Devices
- 3.5 Hands-free kits
- 3.6 Medical Devices
- 3.7 Public Place
- 3.8 Boarding an aircraft
- 3.9 Explosive Atmospheres
- 3.10 User Guide
- 3.11 Exposure to radio waves
- 3.12 Proper usage

# <span id="page-8-0"></span>**ANTECH** GB310 User Manual

## 4 Phone Configuration

### 4.1 Phone Layout

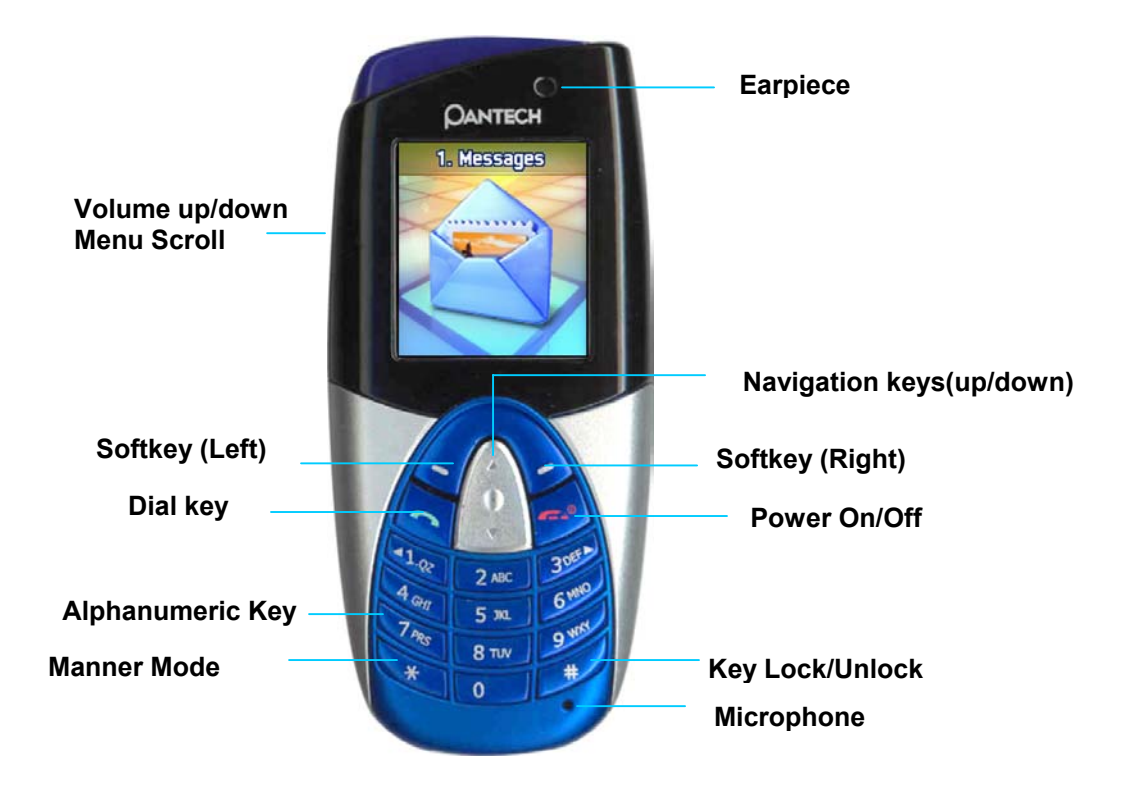

### 4.2 Function Keys

Keys Descriptions

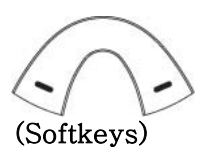

Perform the functions indicated by the text above them, on the bottom line of the display.

In Menu Mode, scroll through the menu options.

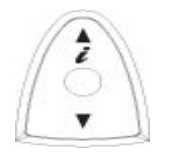

In Idle Mode, the Up key , launches the WAP (Wireless Application Protocol) browser directly., and the Down key enters the Contacts list menu to search your contacts names.

Makes or answers a call.

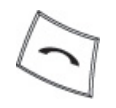

In Idle Mode, accesses the call log list.

When pressed and held in Idle Mode, redial Last call number.

### **NNTECH** GB310 User Manual

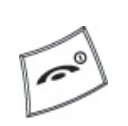

Ends a call.

When pressed and held, switches the phone on or off.

In Menu Mode, cancels your input and returns to Idle Mode.

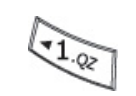

 When pressed and held in Idle Mode, quickly accesses your voice mail server.

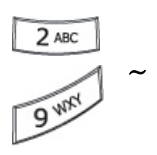

Enter numbers, letters and some special characters.

Go to dial screen when press in idle mode.

Used for various purposes in different functions.

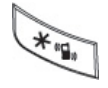

- When pressed and held in Idle Mode, the key enters or exits the Quiet Mode.
- When pressed and held in Text Input Mode, display Symbols input screen.
- When pressed in Predictive text input mode, works as Word search mode.

0 스

Enter an international prefix for dialing.

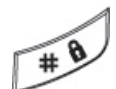

When pressed and held in Idle Mode, keys is locked.

- When pressed and held while entering a phone number, the key enters a pause.
- When pressed and held at the text edit screen, changes various text input modes.

Side Up During a call, adjust the earpiece volume. In Idle Mode, enter a Profile menu.

Side Down During a call, adjust the earpiece volume. In Idle Mode,.

<span id="page-10-0"></span>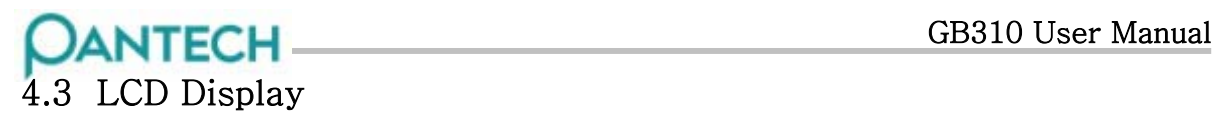

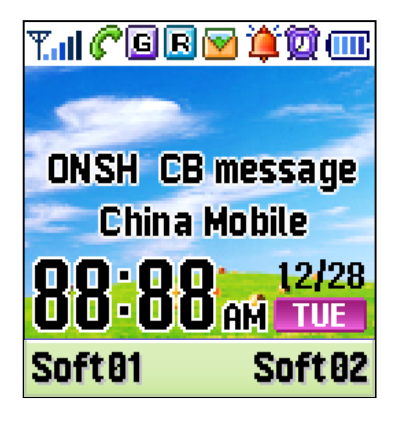

**Icons** 

**Text and Graphic Area** 

**Display in Idle screen with information** 

- **Operator Short Name**
- **Area Information via Cell broadcast service**
- **Network Name**
- **Time and Date, or Idle Greeting message.**

**Softkey Indications** 

#### Idle Icons

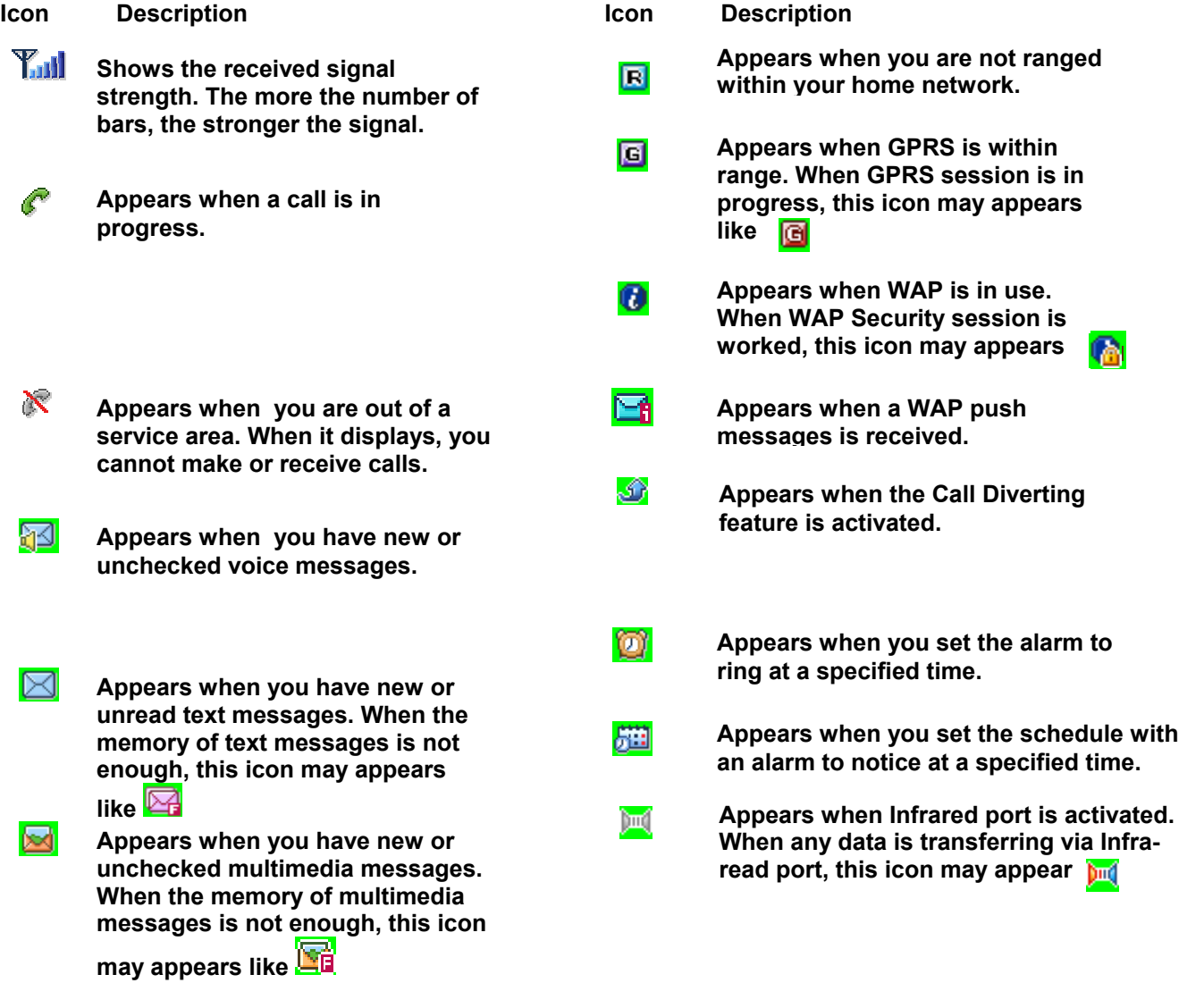

# CANTECH GB310 User Manual

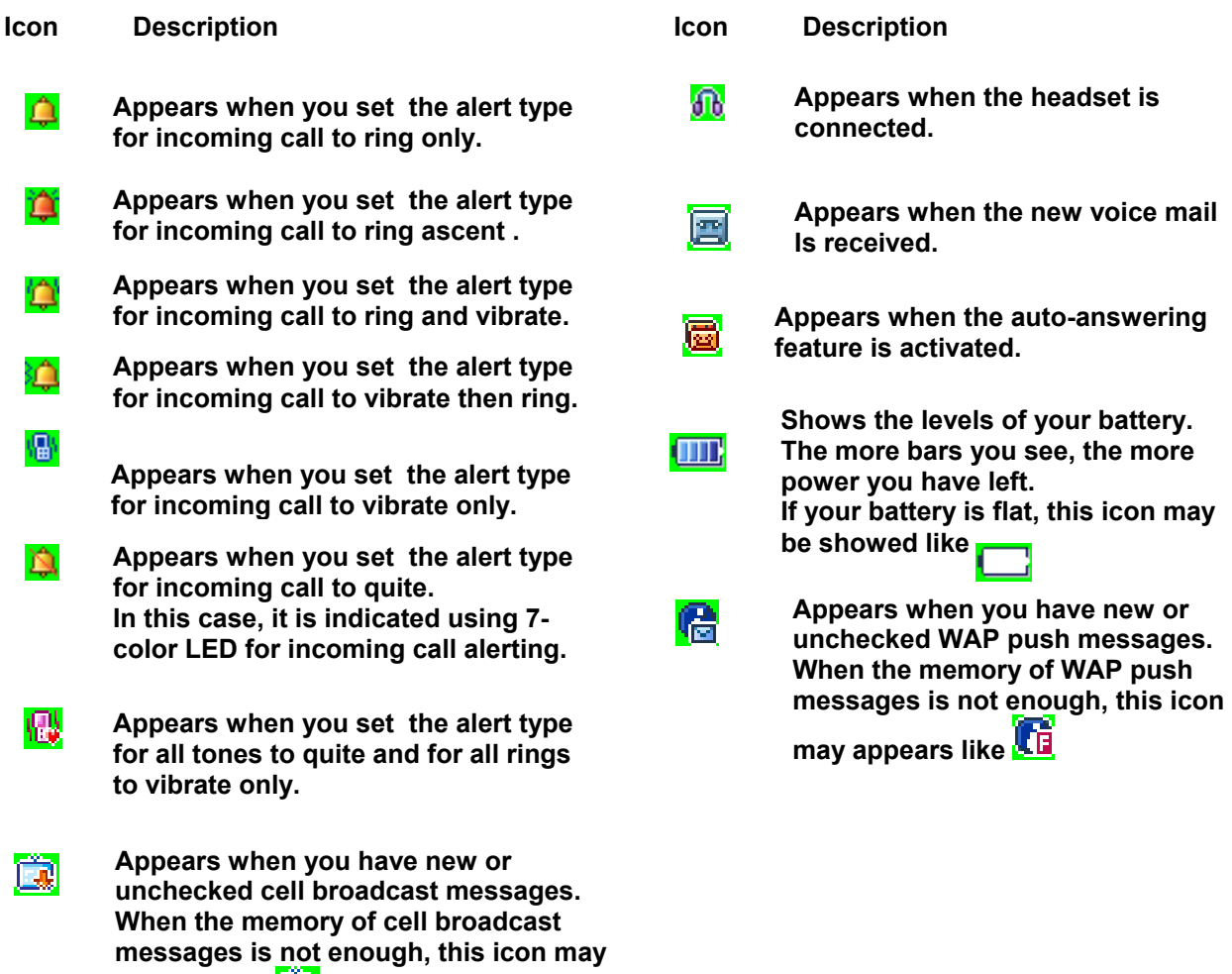

m<del>essayes</del> is not<br>appears like

# <span id="page-12-0"></span>**DANTECH** GB310 User Manual

## 5 Getting Started

- 5.1 Installing/Removing the SIM Card
- 5.2 Using the Battery

Installing the Battery

Removing the Battery

Charging the Battery

Low Battery Indicator

### 5.3 Switching the Phone On or Off

### 5.4 Selecting Functions and Options

### 5.5 Locking Unlocking Keypad

You can lock keypad to avoid keys by mistake.

To lock keypad manually, press "#" long. To lock keypad automatically, use Auto key lock of Setting Menu.

In the key lock mode, you can dial emergency calls and answer incoming call To unlock keypad, press soft1 key[Unlock] and then press the  $#$  key.

## <span id="page-13-0"></span>6 Basic Call Functions

### 6.1 Making a Call

You can dial in many ways.

Automatic redial function until connected. (In case that the Auto Redial of Call Setting is set to ON)

Once connected, Current Time, Service Time, Status Icon, and Receiver Name or Number will be displayed in the idle screen.

Note: If you retrieve a number from Contact, the registration name in Contact will be displayed

Using the Numeric Keypad

Type in a local code and phone number during idling and press [Send] for dialing.

Tip: Press the last number long without pressing [Send] for dialing.

Making the International Call Firstly, press and hold [0] key until '+' shows up on display or enter the outgoing national code. Then enter the number you want to call and press the [Send].

Using Contacts

Approach at Contacts for Search or select a number from All Contacts and press [Send] for dialing (See Contacts for more details.)

Tip: Press the right soft key and down key in the Idle screen and you will approach at 'contacts' and 'All Contact' respectively.

Using Call Logs Press [Send] short and you see Call Log List aligning dialed, received, or missed numbers chronologically. Press the ↑ or ↓ key to select a number. Press [Send] for dialing. (See Call Log for more details.)

Tip: Press and hold [Send] long and the latest number in Call log will be automatically redialed.

Viewing Missed Calls If for any reason, an incoming call cannot be answered, a missed call message will appear on the screen to remind you of the call you missed (Network and subscription dependent feature, not available in all areas)

To reply to the missed call Press [View] to display a list of missed calls. If necessary, scroll to the number you want by pressing up or down key. Press [Send] to recall the missed call.

# <span id="page-14-0"></span>ANTECH GB310 User Manual

Press {Exit} or [END] to close Missed Call Notification.

Speed-dialing from Contacts

You can retrieve and call the desired number by pressing and holding the number of the 'Speed Dial' in which you saved the number to call.

For example, press the "5" key long to dial a number which has been saved "5" in Speed Dial List.

(For numbers more than 2 digits, press the first one short and the second one long.)

(See Speed Dial for more details.)

Making the Emergency Call Emergency call is available even without available SIM. Choose {SOS}. Dial 112. Press the [Send].

### 6.2 Ending a Call

Press [END] or use the 'End Call' option to end a Call. Upon the end of Call, the Call summary (Receiver Name or Number, Service Time) will be displayed.

### 6.3 Answering a Call

When somebody calls you, the phone rings(or vibrates) and screen will display the name or the number of the caller(If network supports and you subscribe to it). Display of name is dependent on data in the Phonebook.

To answer a call, open the folder.

If It is already open, press the [Send]. With special option [Any Key] as Answer type, you could answer a call by pressing any key except [END].

\* Tip: Press {Silent} or the [side key] short during ringing to mute the bell.

### 6.4 Rejecting a Call

Press [END] / {Reject} or press [Side key] long during ringing.

### 6.5 Adjusting the Volume

Press [Side up key] to volume up. Press [Side down key] to volume down.

The volume level change will be display in the screen

Select a way of volume control depending on the situation. Being on the telephone: Volume Folder being open in the Idle mode: Key Tone

## <span id="page-15-0"></span>**ITECH** GB310 User Manual 6.6 During Call Options

When you are on a telephone call, you can press {Option} to enter the call options.

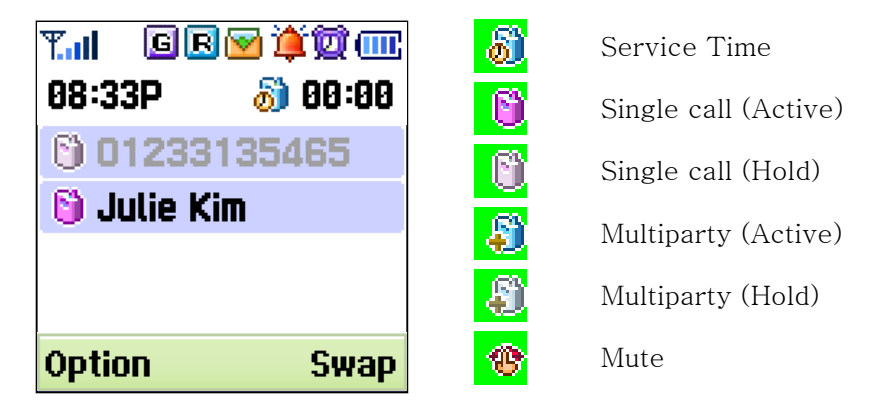

Switching the Microphone Off (Mute)

Switch off the microphone while you are on a phone call, in short, prevent your voice from being heard by the counterpart. However, you can keep hearing his voice.

Select {Mute} or Option followed by Mute to activate the Mute function. Once selected, the Mute icon and 'MUTE' will be displayed in the Preview at the bottom and the Right Soft key will be replaced with 'UNMUTE'.

Select Option followed by Unmute or {Unmute} to deactivate the Mute function.

Putting a Call on Hold

Hold puts the current call on standby and neither part can hear other's voice. In the Hold mode, you are able to be on another line.

Select Option followed by Hold to activate this function. Once held, the Option menu will be replaced with 'Retrieve'. Select Retrieve Option to resume the previous call.

Once held, the name and icon of the caller will be faded in gray.

Second call while you are on a phone call

By Hold Option:

1. Hold the current call by Hold Option.

2. Dial as if you dial in the idle status.

By [Send] :

1. Type in a phone number directly or search it from Contact Option while you are on a phone call.

2. Press [Send].

3. The current call will be automatically held and the number will be dialed. (Refer to 'Answering a Second Call' for the use of Second Call.)

Searching for a Number in Contacts

Select the 'contact' option to activate the Contact Search function while you are on a phone call.

(Refer to 'Contact' for more details.)

Using the DTMF tones This function allows you to turn DTMF tone on / off.

If DTMF is turned off, the recipient will not hear the key sounds while you're pressing the key.

Answering a Second Call Net

You may answer a second call provided this service is available on network and the Call Waiting function is active.

Press [SEND] to answer a second call while you are on a phone call. At this time, the previous call will be automatically held.

Press {Swap} or use 'Swap' Option to switch 2 calls.

The 'End Call' option finishes the call in action and activates the held call to hang up. Press [END] or use the 'End All Calls' option to hang up all the current calls.

Call Waiting

When you receive a second call, the information on a waiting call will pop up and the call waiting tone will notify you of ringing.

You may receive or reject the incoming call.

Transferring a Call Transfers the current call to a held call to connect both calls of your use. Select the 'Transfer' option for this function.

Using the Message Service

Select the 'Message' option to write or read text messages or multimedia messages. Broadcast when you are on a call. (Refer to Message for more details.)

Making a Multi-party Call

You can communicate with 2 to 5 telephones simultaneously.

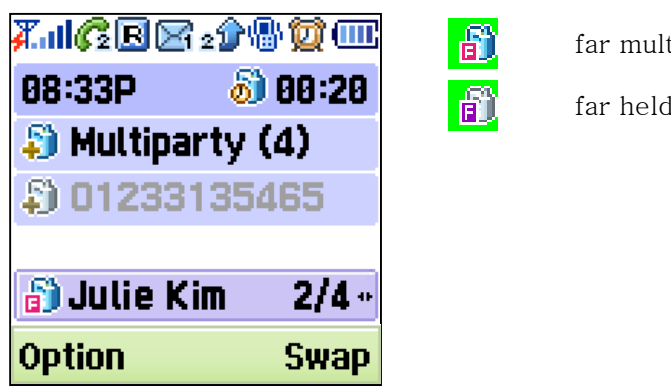

tiparty

far held

Setting up the Multi-party Call

Select the 'Join' option while you are on a phone call with a call held and you may be through all multi-party calls as the held call joins.

The 'Join' option allows you to add more people to Multi-party call where necessary.

Upon composition of Multi-party call, you may view the people and their status in Multiparty with the  $\rightarrow$  or  $\leftarrow$  key.

(An icon indicates either Far Multiparty or Far Held.)

Having a Second Call During a Multi-party Call

<span id="page-17-0"></span>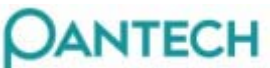

The Multi-party call does not affect the function of a single call.

Having a Private Conversion With One Participant

The 'Private' option puts you through only one person at your choice from Multiparty. The 'Exclude' option puts you through all people from Multiparty except one person at your choice.

Removing One Participant

The 'End Call' option ends the connection with a person at your choice from Multiparty.

### 6.7 Using the Earpiece

With the ear-microphone, you can make or answer a call without holding the phone.

When you connect the ear-microphone to the jack at the top of the phone, the button on the ear-microphone works as listed below:

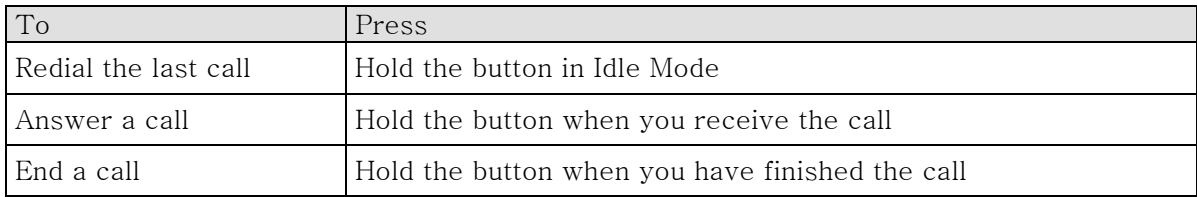

## <span id="page-18-0"></span>7 Entering Text

You shall type in texts to write a message, input a name in Contacts, or write a memo by using the Input mode as follows.

- ABC: for alphabet input
- 123: for number or operation symbol input
- Symbol: for the input of symbols like Greek letter, currency unit, or period mark.

- T9: for text input by one text per one keystroke. Look up a word from the Internal Linguistic Dictionary as typed in by your keystroke. Require far less keystrokes than the traditional ABC mode.

### 7.1 Changing the Text Input Mode

Press '#' long in the Edit screen to change the text input mode. {Language} option allows you to change text input language mode.

| $\ldots$ , in $\sigma$         |                 |                    |                                                |  |
|--------------------------------|-----------------|--------------------|------------------------------------------------|--|
| [*] long press                 | Symbol          | {Back} soft key    | Moves to Previous screen                       |  |
|                                |                 |                    |                                                |  |
| [0] short press                | space           | {Clear} soft key   | Press<br>short<br>delete<br>to<br><sub>a</sub> |  |
|                                |                 |                    | character. Press long to delete                |  |
|                                |                 |                    | all and change soft key to                     |  |
|                                |                 |                    | {BACK} soft key                                |  |
| $\lfloor # \rfloor$ long press | Moves to the    | [Up]<br>Navigation | [At Full Editor]                               |  |
|                                | Input mode.     | key                | Press short to move the cursor                 |  |
|                                |                 |                    | to the left with a character.                  |  |
|                                |                 |                    | Press long to move the cursor                  |  |
|                                |                 |                    | to an upper line left with a                   |  |
|                                |                 |                    | character.                                     |  |
| [END]<br>short                 | Returns to the  | [Down] Navigation  | [At Full Editor]                               |  |
| press                          | standby screen. | key                | Press short to move the cursor                 |  |
|                                |                 |                    | to the right with a character.                 |  |
|                                |                 |                    | Press long to move the cursor                  |  |
|                                |                 |                    | a lower line left with a<br>to:                |  |
|                                |                 |                    | character.                                     |  |

\* TIP : Input Keys in Common

### 7.2 Using the T9 Mode

As for the T9 alphabet Editor, the more texts, the more complete word.

1. Press the keys numbered [2] to [9] to type in texts.

For example, press [4][3][5][5][6] in sequence to type in 'hello'.

The word you are typing appears on the display. It may change with each key that you press.

2. Enter the whole word before editing or deleting any keystrokes.

3. Upon search of a word, type in the next text.

4. If you fail to search a word, press the [\*] key to search which text can be typed in. If multiple texts are searched, the text in the most frequent use will be listed first.

5. Continue entering the next word.

<span id="page-19-0"></span>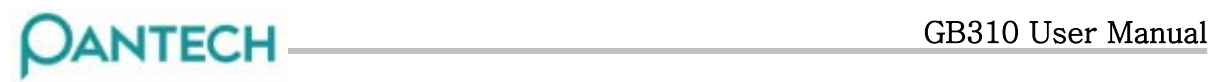

٦

\* TIP: To Change the case, Press the [#] key to change the case.

- Lower case(no indicator)
- Initial capital  $(\triangleq)$
- $-$  Capital lock( $\biguparrow$ )

### 7.3 Using the ABC Mode

Whenever you press a key, the numbers on the key will be typed in one by one.(Ex: [3]) One touch - first letter (d)

Two touch  $-$  second letter  $(e)$ Three tough  $-$  third letter (f)

Four touch – number (3)

Press other key and the cursor will automatically move to the right.

If you need to type in a text twice or two other texts in a same key, press the [#] key or wait for a few seconds then the cursor will automatically move to the right.

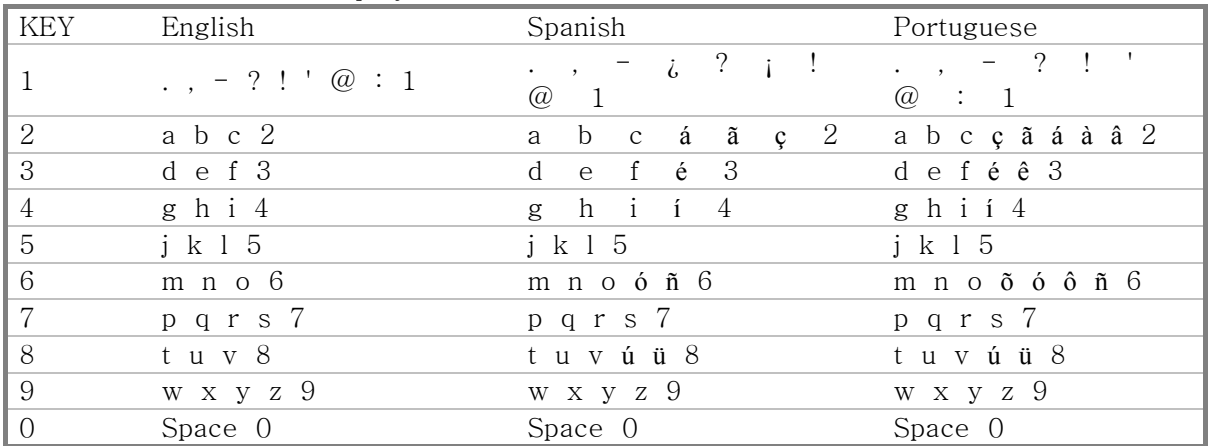

Characters in the order Displayed

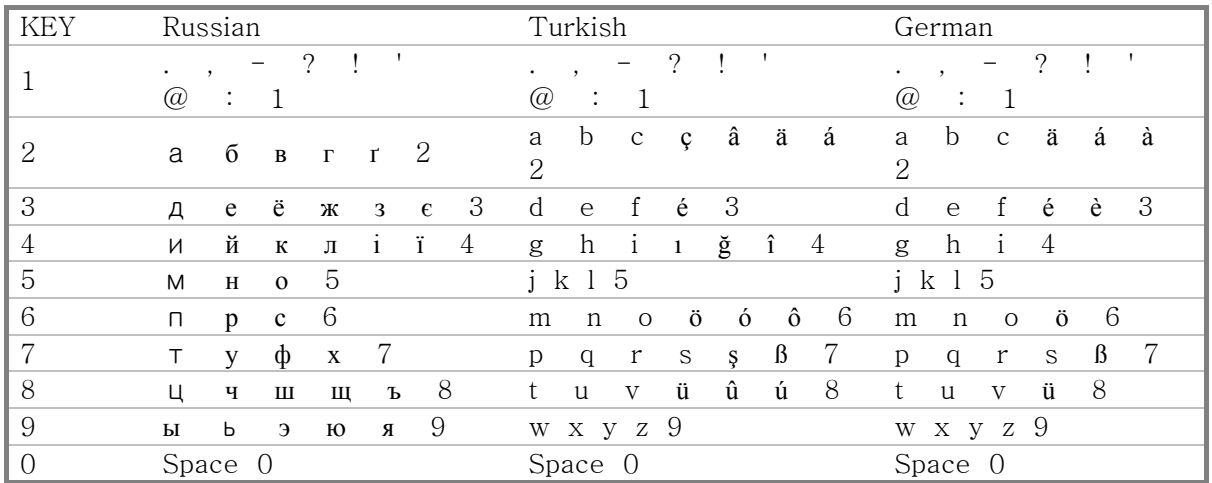

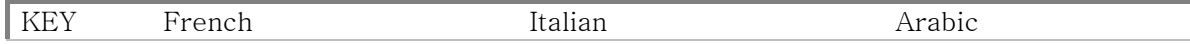

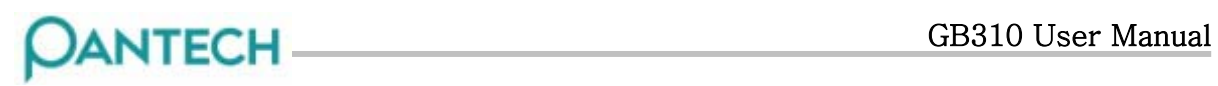

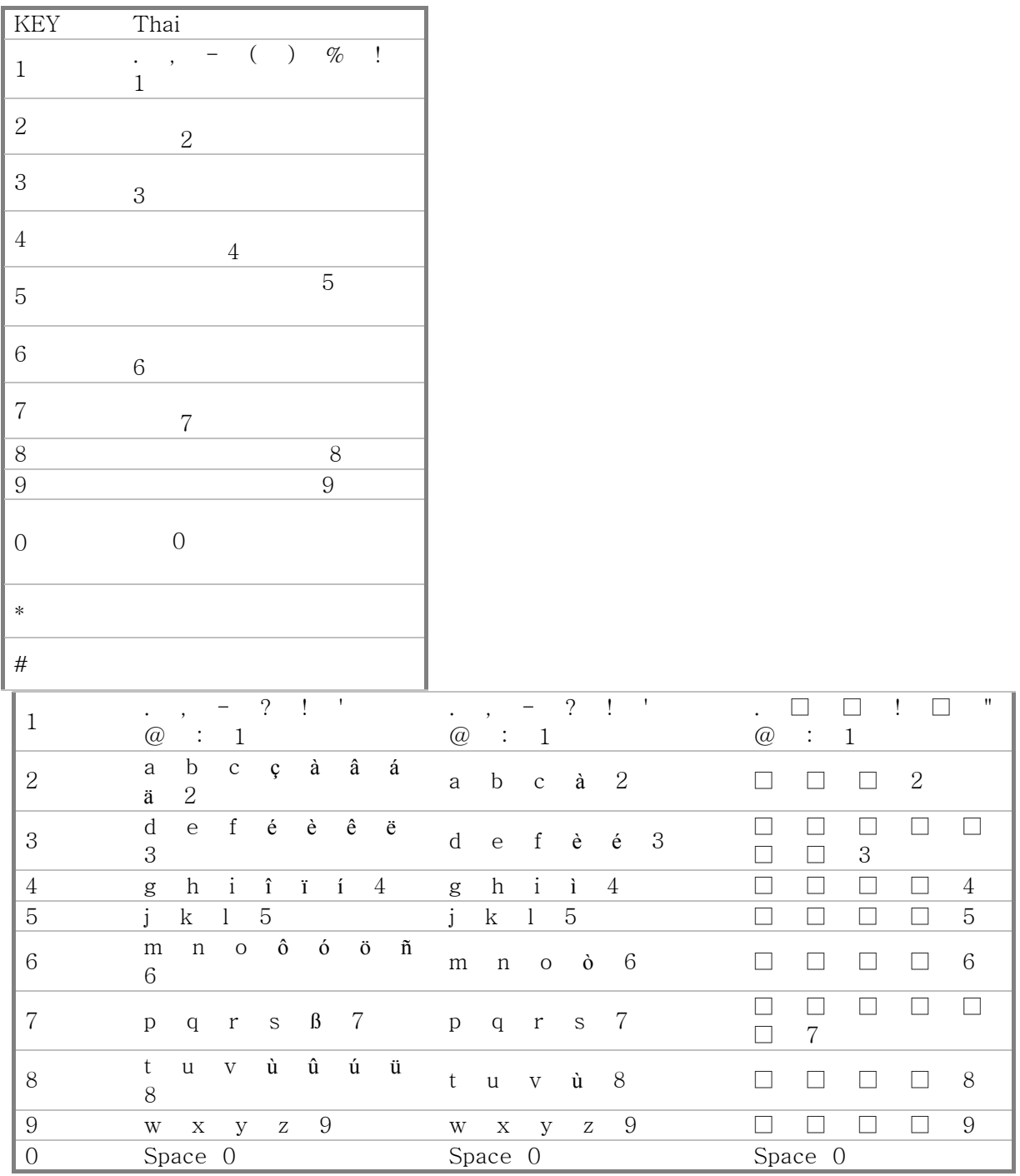

# <span id="page-21-0"></span>Using the Symbol Mode

1. Press the  $\uparrow$  or  $\downarrow$  key to see the hidden symbols.

2.Press the number for a text and the text will appear in the input screen

3. Press the # long key to escape from the Symbol mode.

4. If you entered a symbol with the hot key(\* long key), press the key again to return to the previous mode. Press the mode key to proceed to a mode next to the Symbol mode.

5. If you entered a symbol with the Mode key, press the key again to proceed to a mode next to the Symbol mode.

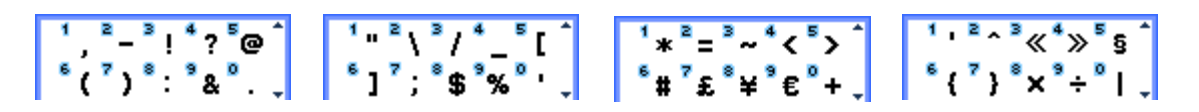

### 7.5 Using the Numeric Mode

Press the keys corresponding to the digits you want to enter

## <span id="page-22-0"></span>8 Using the Menus

### 8.1 Accessing a Menu Function

Press both Menu and the Contacts Soft key in the Idle mode to access to the main menu and sub-menu.

Use the Navigation keys to scroll the menu, and press the Select soft key to go down to the lower menu and {Back} soft key to return to the previous menu.

① Press the {Menu} Soft key to gain access to the main menu in the Idle mode.

Press the {Contacts} Soft key to gain access to the Contacts Menu.

② Press the Up/Down Navigation key in the main menu to go to the menu you want.

③ Press the Up/Down Navigation key to search a sub menu.

④ Press the {Select} soft key to gain access to the sub menu. In case sub menus over multi stages have been selected, repeat both ③ and ④ procedures. ⑤ See the bottom of the Sub Menu List to check the current set values in the sub menu.

Press the [1], [3] key to change the preset value of the menu, and press the Save soft key to save it.

Note: Press the {Back} soft key to return to the previous menu.

Type the number of a menu to gain a quick access to the sub menu.

List of Menu Functions

1. Messages 1.1 Text Messages 1.1.1 Write New 1.1.2 Inbox 1.1.3 Outbox 1.1.4 Saved Box

- 1.1.5 Text Templates
- 1.1.6 Settings

1.1.6.1 Message Centre 1.1.6.2 Message Lifetime 1.1.6.3 Message Format 1.1.7 Memory Info

#### 1.2 Multimedia Msgs.

- 1.2.1 Write New
- 1.2.2 Inbox
- 1.2.3 Outbox
- 1.2.4 Saved box
- 1.2.5 MMS Templates
- 1.2.6 Settings
	- 1.2.6.1 Message Lifetime
	- 1.2.6.2 Auto Download
	- 1.2.6.3 Delivery Reports
	- 1.2.6.4 Delivery Rep. Allow
	- 1.2.6.5 Read Reports
	- 1.2.6.6 Read Rep. Allow
	- 1.2.6.7 Spam Filter

#### 1.2.7 MMS Profiles

#### ● Profile 1

- 1. Profile Name
- 2. MMS Center
- 3. GSM Setting
- 4. GPRS Setting
- 5. Bearer
- 6. Clear Profile
- $\odot$  Profile 2
	- **…**
- Profile 5
- 1.2.8 Memory Info
- - 1.3.1 Receive
	- 1.3.2 Read Messages
	- 1.3.3 Topic List
	- 1.3.4 Language
- 1.4 Voice Mail
	- 1.4.1 Call
	- 1.4.2 Voice Mail Number
- 2. Contacts
	- 2.1 Search
		- 2.1.1 Name Search
		- 2.1.2 Group Search
	- 2.2 Add Contact
	- 2.3 Speed Dial
	- 2.4 Memory In Use
	- 2.5 Groups
	- 2.6 Delete All 2.6.1 Phone 2.6.2 SIM Card

GB310 User Manual

#### 1.3 Broadcast

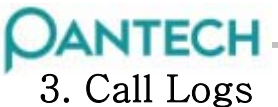

3.1 Missed Calls 3.2 Received Calls 3.3 Dialled Calls 3.4 Delete Call Logs 3.4.1 Missed Calls 3.4.2 Received Calls 3.4.3 Dialled Calls 3.4.4 All Calls 3.5 Call Timer 3.5.1 Last Call Time 3.5.2 Received Call Time 3.5.3 Dialled Cal Time 3.5.4 All Call Time 3.5.5 Reset Call Times 3.6 Call Cost 3.6.1 Last Call Cost 3.6.2 All Calls Cost 3.6.3 Clear Logs 3.6.4 Max Cost 3.6.5 Cost Units 3.7 GPRS Info 3.7.1 Current Info 3.7.2 Last Info 3.7.3 All Info 3.7.4 Clear Logs 4. Fun & Tools 4.1 Media Gallery

4.1.1 Image Gallery

4.1.2 Sound Gallery

4.1.3 Memory Info 4.2 Games 4.3 Auto Answer 4.3.1 Auto Answer 4.3.2 Recorded Message 4.3.3 Response Message 4.3.4 Response Time 4.3.5 User Message 4.4 Voice Memo 5. Profiles Normal 1 Ring Tone 2 Message Alert 3 Key Tone 4 Sound Effect 5 Profile Name 6 Reset **■** Silent ● Meeting ● Outdoor  $Q$  Car 6. Settings 6.1 Display Settings 6.1.1 My Wallpaper 6.1.2 Wallpaper type 6.1.3 Style Theme 6.1.4 Greeting 6.1.5 Back Light 6.1.6 Brightness

- 6.1.7 Software Version
- 6.2 Call Settings

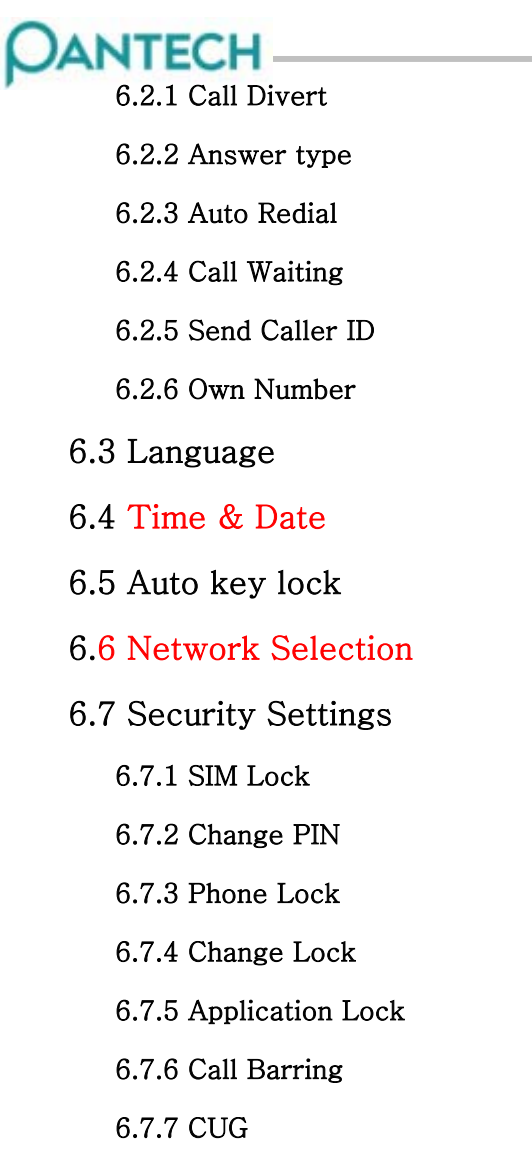

- 6.7.8 FDN
- 6.7.9 Change PIN2
- 6.8 System Reset

7.Organizer

- 7.1 Alarm
- 7.2 Calendar
- 7.3 Memo
- 7.4 World Time

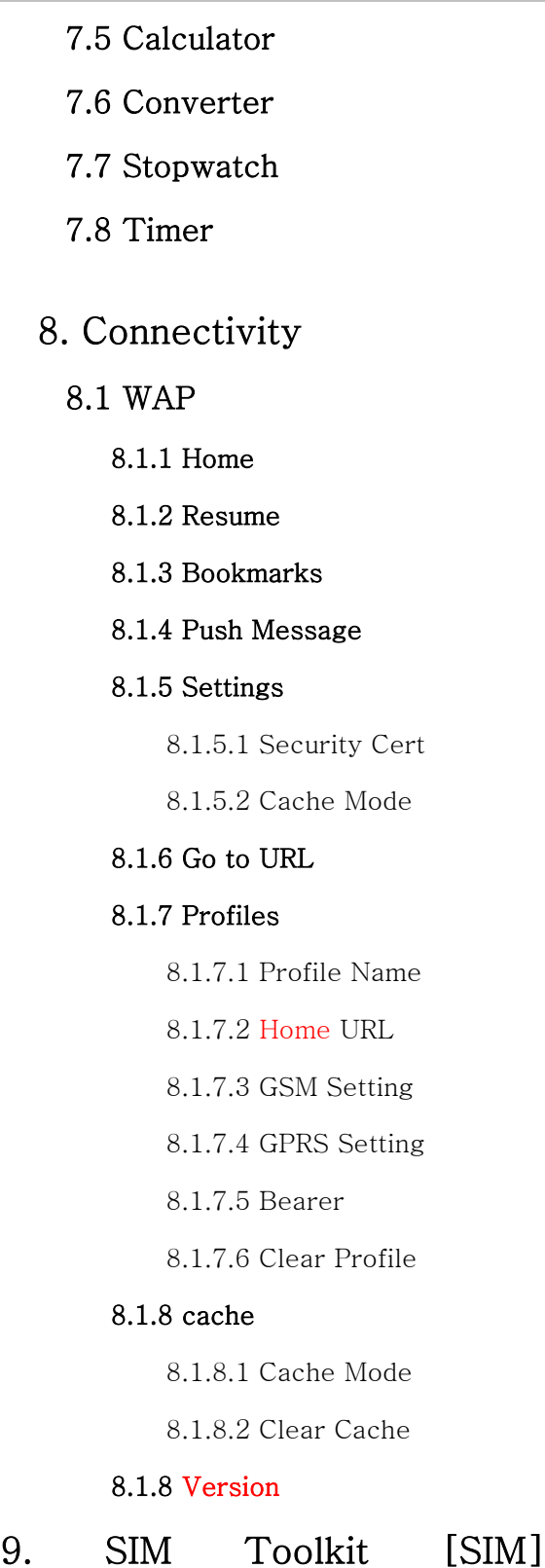

<span id="page-26-0"></span>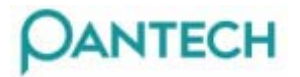

## 9 Menu Functions

### 9.1 Messages

This menu is to create, send, read, save, or delete SMS(Short Message Service), MMS(Multimedia Message Service), EMS(Enhanced Message Service), and LMS(Long Message Service). EMS provides pictures, animation, melodies, or emoticons as well as the existing SMS. MMS is a message type to support various kinds of media type like full color image.

Note: Be sure to check if the service center number has been set up before he starts this menu. The number is usually supplied by the company and saved in the SIM card.

#### Text Message

Write New: Writes a new SMS/EMS.

Inbox: Displays messages received. Save in the SIM memory. '10' of [10/20] represents the number of messages unread and '20' represents the number of messages saved. Outbox: Displays messages in the SIM memory saved by you. [10] represents the total number of messages saved in the Outbox.

Saved box: Saves messages drafted from Inbox or Outbox.

Store in the Phone memory. [10] represents the total number messages in the Save box. Text Templates: Displays the basic Templates.

Settings: Sets up the environment of text messages.

Memory Info: Displays the free space of SIM or the phone memory.

Write New

1. Select Write New and select {select}.

2. Refer to the Entering Text menu to type in a text. In case of Multi-SMS, the relative information displays to  $\langle \cdot | \cdot | \cdot \rangle$  on the top right corner. It notifies the number of character to be written in the present page.

3. Use {option} to insert picture, animation, melody, emoticon, and template the moment you type in texts. Press {Back} to go to the previous stage screen.

- Send: Refer to the following menu for sending and saving a message.

- Add Picture: Press the [1].[3] key to select an item and press [Add] to load the selected item.

- Add Animation: Press the [1].[3] key to select an item and press [Add] to load the selected item.

- Add Melody: Press the ↑ and ↓ key to select a melody and press [Add], then the melody will be set up and played once.

- Add Emoticon: Press the [1].[3] key to select an item and press [Add] to load the selected item.

- Add Template: Types in a clause stored in Template.

- Text Style: Possible to select one among Normal/ Bold.

- Language: Possible to select one among English/ French/ Simplified/ Traditional/ Russian/ Thai. Once selected, the language will be displayed on the bottom right corner.

**CANTECH** 

#### <span id="page-27-0"></span>Sending and saving a message

1. After typing in all messages, select [send]. And then, Send {option} is pop up. Press {Back}to go to the previous stage screen.

- Send: You can type in the receiver phone number for yourself or use {option} to select the number for more convenience.

 Send: Sends a message. All Contacts: Displays your contacts list one by one. Name Search: Type in a name to search the receiver's phone number. Group Search: Displays your lists by groups one by one. Recent Calls: Displays the latest phone number that you dialed one by one. Edit message: Edits messages.

- Send & Save: Sends out messages like SEND.

Outgoings messages are automatically saved in Outbox.

- Save: Saves messages in Saved Box.

2. Type in a number and press the [OK] key. Then, the sending progress will be displayed with the sending animation.

3. If you fail to send out a message, select {Yes} to resend a message. If you select {No} or {End}, the message is saved in outbox with fail.

#### Inbox

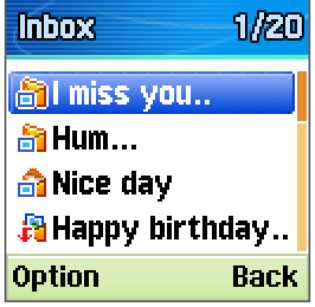

Select Inbox and press {Select} to see messages received one by one.

Press {Back} on the bottom right corner to go to the previous stage screen.

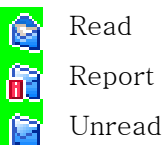

Select {Option} on the left of Total Message List to select the following menu.

- **Read**: Displays the selected message. Use [1], [3] key to see the previous message or the next message.

- Reply: Writes and sends a new message with a basic value of Callback Number. (refer to 8.1.1.1 write new) It is possible to register additional numbers except a Callback Number.
- Forward: Forwards a received message to the other receiver directly.
- Edit: Edits and sends a received message.
- Delete: Deletes the selected message.
- Delete All: Deletes all messages in the inbox.

Select a message (read) and select {Option} on the left to select the following menu.

- Reply: Writes and sends a new message with a basic value of your Number.
- Forward: Forwards a received message to the other receiver directly.
- <span id="page-28-0"></span>Edit: Edits and sends a received message.
- Cut Objects: Saves the object of the messages received.
	- Select a function from View to extract and list up message objects and edit each object. Press [Cut] to save them.
- Cut Numbers: Selects any number in the message received.
	- Select a function from View to extract and list up phone numbers of messages. Press [OK] to add each number to the new or existing phone diary. (Refer to New Phone Number Registration Procedure.)
- Cut URLs: Selects a function from View to extract and list up URLs within messages. It is possible to add them to Bookmark.
- Move to Saved Box: Saves the selected message in Saved Box. The old message will be deleted.
- Delete: Deletes the selected message.

#### Outbox

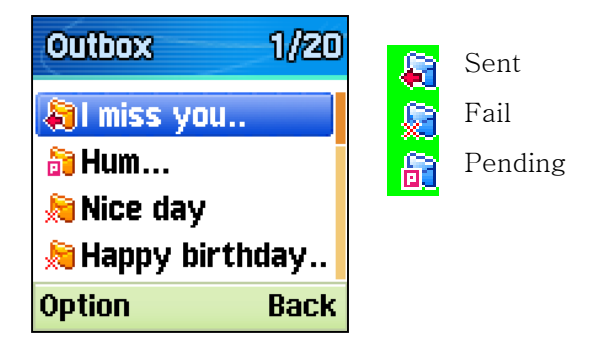

In case of Sent Messages,

Select Outbox and press [Select] to see messages sent one by one.

- Read: Displays the selected message. Use  $[1],[3]$  key to see the previous message or the next message.
- Delete: Deletes the selected message.
- Delete All: Deletes all messages in the inbox.
- Edit: Edits and sends a message.

Select a message and {Option} on the left to select the following menu.

- Edit: Edits the selected message.
- Move to Saved box: Moves the message to the saved box. The old message is deleted.
- Delete: Deletes the selected message.

Note: The name or number of the firstly registered receiver is displayed at multi-message.

In case of Failed, Pending Messages,

- **Read:** Displays the selected message. Use  $[1]$ ,  $[3]$  key to see the previous message or the next message.
- Resend: Resends the selected message.
- Edit: Edits the selected message.

-

- Delete: Deletes the selected message.
- Delete All: Deletes all messages in the outbox.

Select a message and select {Option} on the left to select the following menu.

- <span id="page-29-0"></span>Resend: Resends the selected message.
- Edit: Edits the selected message.
- Move to Saved box: Moves the message to the saved box.
- Delete: Deletes the selected message.

Note : A receiver with no information will be expressed in No Name.

#### Saved Box

The message to be saved in the saved Box has been forwarded from Inbox or Outbox. Select {Option} on the left to select the following menu.

- Read: Displays the selected message. Use [1], [3] key to see the previous message or the next message.
- Resend: Resends the selected message. It is changed according to the selected message.
- Forward: Forwards a received message to the other receiver directly.
- Edit: Edits the selected message.
- Delete: Deletes the selected message.
- Delete All: Deletes all messages in the saved box.

All messages keep their feature as if they were in the existing box and each option is applicable.

- 1. From the Inbox (Refer to Inbox Menu)
- Reply
- Forward
- Edit
- Cut Objects
- Cut Numbers
- Cut URLs
- Move to SIM
- Delete

2.From the outbox (sent) ( Refer to outbox Menu)

- Edit
- Move to SIM
- Delete

3.From the outbox (failed, pending) (Refer to outbox Menu)

- Resend
- Edit
- Move to SIM
- Delete

#### Text Template

Basically 5 are supplied and additionally 10 more can be added by you.(Totally 15) The existing template (preloaded) is undeletable.

Press {Select} after selecting Text Templates menu to see the present templates. Press {option} on the bottom left to use the menu.

- Read: Displays the selected Template. Press {Option} on the bottom left to select the following menu.

- Edit: Edits the selected template.
- Send: Sends the selected template.
- Delete: Deletes the selected template.

<span id="page-30-0"></span>

Edit: Edits the selected template. Press {Option} on the bottom left to select the following menu.

- Save: Saves the edited template.
- Send: Sends the edited template.
- Language: Possible to select the language.

- **New**: Writes a new template. This is not available while template has no space.

- Delete: Deletes the selected template.
- Delete All: Deletes all templates. But Preloaded Template is not deleted.

#### Settings NET

- Message Center: Sets up MMSC.

- Message Life Time: Selects a life of message to 1 Hour / 2 Hours / 6 Hours / 1 Day / 2 Days / 1 Week / 4 Weeks / 6 Months. (Default: 6 Months)

- Message Type: Selects a type to Normal / FAX/ Voice mail/ ERMES / Nation 'I paging / X.400 / Internet. (Default: Normal)

Memory Info SIM

Select Memory Info and press {Select} to display the free space of a current SIM memory and Saved Box(Phone Memory).

#### Multimedia Msgs

Write New: Writes a new MMS.

Inbox: Displays received messages. Received messages are saved in Phone memory.

Outbox: Displays sent messages. Sent messages are saved in Phone memory.

Saved box: Saves the messages from Inbox and Outbox or drafted. Messages in Saved Box is saved in the phone memory.

MMS Templates: Displays basic templates.

Settings: Sets up MMS environment.

MMS Profiles: Sets up MMS Profile.

Memory Info: Indicates the free space of a phone memory.

Write New

Writing a message

1. Select Write new and press {Select}.

2. The information is displayed on the top right corner if the slide is over one. (Ex: 2/4)

3. It is possible to Add, Edit/ Replace, Delete an object or template with using following options in MMS.

- Add Text: Enters a text.(Refer to the Entering Text)

- Add: Adds an image, sound, template.
	- Send: Sends a written message.
	- Add Objects (Refer to each menu)
	- **Preview:** Previews a written message.
	- Slide Timing: Determines the timing between slides.

(Off/ user timing input/ 1sec/ 2sec/ 4sec/ 8sec/ 12sec)

- **Edit Subject:** Edits a subject. (Refer to the Entering Text)

 - Language: Possible to select one among English/ French/ Simplified/ Traditional/ Russian/ Thai.

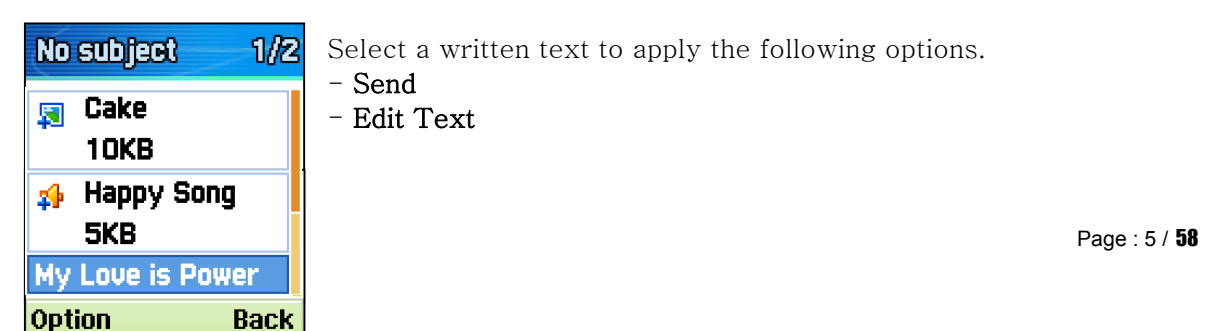

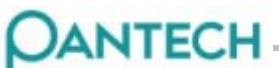

- Delete text: Deletes the selected text.
- Add Objects
- Preview
- Slide Timing
- Edit Subject
- Add Image: Move to Image Gallery and select {Option } to use the following menu.
	- Add: Adds an image from the list.
		- Send
			- Add Objects (Refer to each menu)
			- Preview: Previews a written message.
			- Slide Timing: Determines a timing between slides.
				- (Off/ user timing input/ 1sec/ 2sec/ 4sec/ 8sec/ 12sec)
			- Edit Subject: Edits a subject.(Refer to the Entering Text)
	- Large View: Zooms the selected image. Select {option}->List View in Large view to change the screen to the list.

Select a written image to apply the following options.

- Send
- Replace Image: Replaces the selected image with other one. Moves to the image gallery.
- Delete image:
- Add Objects
- Preview
- Slide Timing
- Edit Subject

- Add Sound : Moves to the Sound gallery. Press {Add} to add sounds. The sound icon<  $\geq$  is created on the screen with a filename. After adding, Use {option} on the bottom left to use the following menu.

- Send
- Add Objects (Refer to each menu)
- Preview: Previews a written message.
- Slide Timing: Determines the timing between slides.
	- (Off/ user timing input/ 1sec/ 2sec/ 4sec/ 8sec/ 12sec)
- Edit Subject: Edits a subject.(Refer to the Entering Text)

Select a created sound or voice to apply the following options.

- Send

- Replace Sound: Replaces the selected sound with other one. Moves to the sound gallery.

- Delete Sound
- Add Objects
- Preview
- Slide Timing
- Edit subject

- Add Template – This is available on condition of no item in the slide. With more than an item, Add Template is not supplied.

Select the add template to display the saved template list. Use {option} on the bottom left to

<span id="page-32-0"></span>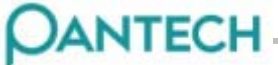

the following menu

- Add: Adds the selected template.
- Read: Displays a template in the slide written present.

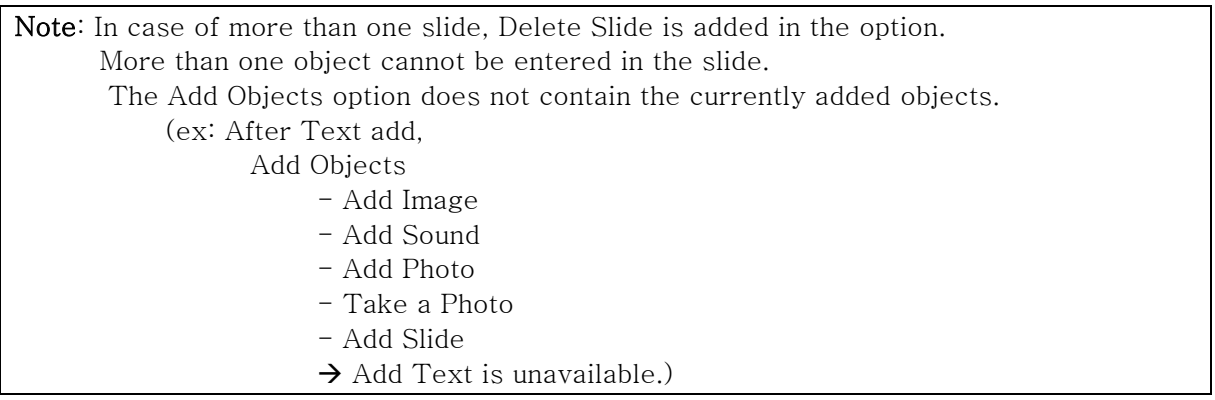

Sending and saving a message

1.After entering all messages, Press {option}->Send to popup Send Option menu.

- Send: You can type in the receiver phone number for yourself or use {option} for more convenience.

- Send: Sends a message.
- All Contacts: Displays your address list one by one.
- Name Search: Possible to search the receiver' s phone number by typing in a name.
- Group Search: Displays your items by groups.
- Recent Calls: Displays the latest phone number that you dialed one by one.
- Edit Message: Edits a written composer.
- Send & Save: Sends out messages like SEND.
	- Outgoing messages are automatically saved in Outbox.
- Save: Saves messages in outbox.
- Save as Template: Saves the currently written message as template.

2. After entering a number, select the [send] to display sending progress with the sending animation.

3. If you fail to send out a message, select press {Yes} to resend. Select {No} or {End} to save in outbox as fail.

#### Note:

In case the MMS size reaches its sending limit, a message pops up.

If you fail to send out a message but forget to save it, it will be automatically saved in Saved Box.

The Save option is not applicable to a message once saved.

#### Inbox

Select Inbox and press [Select] to display received messages one by one.

Press {Back} on the bottom right to move the previous stage screen.

Select {Option} on the left of the whole message list to select the following menu.

- **Read**: The selected message is played automatically.
- Reply: Writes and sends a new message with a basic value of your number.
- Forward: Forwards the received message to the other receiver directly.
- **Delete**: Deletes the selected message.
- Delete All: Deletes all messages in Inbox.

Select a message and select {Option} on the left to select the following menu.

- <span id="page-33-0"></span>- Replay: Replays the written message.
- Reply: Writes and sends a new message with a basic value of your number.
- Forward: Forwards the messages received to the other receiver directly.
- Edit: Edits the received message.

- Cut Objects: Displays all the objects entered in a message at one screen

Select more than one object to save them at once.

(Image  $\sim$  >Image Gallery, Sound  $\sim$  Sound Gallery)

1. Use the Up/Down direction key to select an object to save and press [Select].

- 2. Edit the object name and press [Cut] to save it.
- Cut Numbers: Selects any number in the message received.
	- 1. Select a number by using the Up/Down direction key.
	- 2. Press {Cut} to add a number to contacts.
	- (Refer to New Phone Number Registration Procedure.))
- Move to Saved Box: Moves a message to the saved box.
- Save as Template: Saves a written message as template.
- Delete: Deletes the selected message.
- Message Info: Displays the information of a selected message. (From, subject, size)

Note: The Mute/Unmute toggle is supported on the bottom right corner when a sound is provided. Press [Side key] to control the volume.

Receiving a message

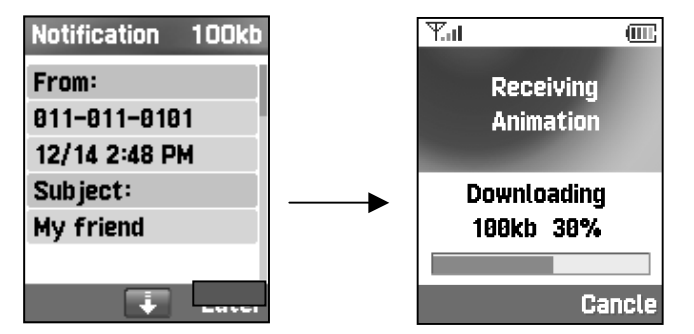

**Download** 

1.Receive a MMS notification through the SMS network and read only the MMS message downloaded by you.

2. While Auto Download is on, skip notification and save the message in Inbox as unread.

3. Check a new message from MMS Inbox. Select Notification and OK to download a remote message.

#### Outbox

In case of Sent Messages

Select Outbox and press {Select} to see the messages sent one by one.

- Read: Displays the selected message. Use [1],[3] key to see the previous message or the next message.
- Edit: Edits and sends a message.
- Delete: Deletes the selected message.

<span id="page-34-0"></span>Delete All: Deletes all messages in the Outbox.

Select a message and select {Option} on the left to select the following menu.

- Replay: Replays a written message.
- Edit: Edits the selected message.
- Move to Saved Box: Moves a message to the Saved Box.
- Save as Template: Saves a written message as Template.
- Delete: Deletes the selected message.

In case of Failed, Pending Messages

- Read: Displays the selected message. Use [1],[3] key to see the previous message or the next message.
- Resend: Resends a message.
- Edit: Edits the selected message.
	- Delete [Object type]: Deletes the selected Object.
	- Add Objects: Adds an Object.
	- Preview: Previews a written message.
	- Slide Timing: Determines the timing between slides.
		- (Off/ user timing input/ 1sec/ 2sec/ 4sec/ 8sec/ 12sec)
	- Delete Slide: Deletes a Slide.
	- Edit Subject: Edits a subject..(Refer to the Entering Text)
	- Replace [Object type]: Replaces the selected Object.
- Delete: Deletes the selected message.
- Delete All: Deletes all messages in the Outbox.

Select a message and select {Option} on the left to select the following menu.

- **Replay:** Replays a written message.
- Resend: Resends a message
- **Edit**: Edits the selected message.
- Move to Saved Box: Moves a message to the Saved Box.
- Save as Template: Saves a written message as Template.
- Delete: Deletes the selected message.

#### Saved Box

The message to be saved in Saved Box has been forwarded from Inbox or Outbox.

Select {Option} on the left to select the following menu.

- Read: Displays the selected message. Use [1],[3] key to see the previous message or the next message.
- **Edit**: Edits the selected message.
- Delete: Deletes the selected message.
- Delete All: Deletes all messages in the Saved box.

All messages keep their feature as if they were in the existing box and each option is applicable.

Move the files in Saved Box to the folder where each file came from with the Move function.

- 1. From Inbox (Refer to the inbox menu)
- Replay
- Reply
- Forward
- Edit
- Move to inbox
- Cut Objects

<span id="page-35-0"></span>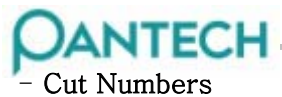

- Delete
- 2.From Outbox (Sent) (Refer to the Outbox menu)
- Replay
- Edit
- Move to outbox
- Delete

3.From Outbox (failed, pending)(Refer to the outbox menu)

- Replay
- Resend
- Edit
- Move to outbox
- Delete

Note: The Mute/Unmute toggle is supported on the bottom right corner when a sound is provided. Press [Side key] to control the volume.

#### MMS Template

Select MMS Templates and press {Select} to display the messages saved in Template one by one.

- Read: Displays the selected Template.
- Edit: Edits and sends a message. (Refer to the Write New)
- New: Creates a new template. (Refer to the Write New)
- Delete: Deletes the selected template.
- Delete All: Deletes all templates in the MMS Template.

Select a specific template and press {Option} on the left to select one out of Replay, Edit, Send, Delete Menu.

- Replay: Replays the selected template.
- Edit: Edits the selected template. (Refer to the Write New)
- Send: Sends the selected template. (Refer to the Write New Send)
- Delete: Deletes the selected template.

#### Settings

- Message Life Time: Sets up the life of message to Maximum Time/ 1 Week/ 3 Days/ 1 Day/ 12 Hours/ 6 Hours/ 1 Hour. (Default: Maximum Time)

- Auto Download: ON / OFF (Default: ON)
- Delivery Report: ON / OFF (Default: ON)
- Delivery Rep. Allow: ON / OFF (Default: ON)
- Read Report: ON / OFF (Default: ON)
- Read Rep. Allow: ON / OFF (Default: ON)
- Spam Filter: Off / Prompt If Spam / Reject Spam (Default: Off)

#### MMS Profiles

Select MMS Profiles and press {Select} to display the current profile list. Select {Option} on the bottom left to use the select and edit functions.

- Profile Name: Input the profile name.
- MMS Center: Input the connection URL.
- GSM Setting: Set up the GSM environment.

<span id="page-36-0"></span>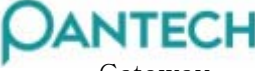

- Gateway
	- IP Address: Input the IP address. A dot (.) will be added every 3 digits.
	- IP Port: Input the IP port number for yourself.
	- Login ID: Input the ID to log in Gateway.
	- Password: Input the password to log in Gateway.
- Data Call Type: Press  $\rightarrow$  or  $\leftarrow$  key to select either ISDN or Analogue.
- Dial Number: Input the dial number for yourself.
- Login ID: Input the ID to log in GSM.
- Password: Input the password to log in GSM.
- GPRS Setting: Set up the GPRS environment.
	- Gateway
		- IP Address: Input the IP address. A dot (.) will be added every 3 digits.
		- IP Port: Input the IP port number for yourself.
		- Login ID: Input the password to log in Gateway.
		- Password: Input the password to log in Gateway.
	- APN: Input the Access Point Name for yourself.
	- Login ID: Input the ID to log in GPRS.
	- Password: Input the password to log in GPRS.
- Bearer: Press  $\rightarrow$  or  $\leftarrow$  key to select either GPRS Only / GSM Only.
- Clear Profile: Deletes all the profiles in possession.

#### Memory Info

Select Memory Info and press {Select} to display the occupied or full space of the memory.

#### Broadcast

#### Receive

ON/OFF determines to receive a message.

#### Read Message

Read incoming messages.

- Select: Selects a message to be read.

- Go to
- Delete: Deletes all messages selected.
- Delete All: Deletes all messages.

#### Topic List

- Current List: Displays the current Topic list. Press {Option} to;

- Insert: Inserts a topic.
	- Delete: Deletes a topic from the list.

Edit: Edits a topic.

#### Topic List

- Add number: Input a topic number for yourself.
- Select Topic: Selects a Topic.

<span id="page-37-0"></span>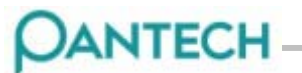

- Edit Topic: Edits a Topic. - Delete Topic: Deletes a Topic from the list.

#### Language

It is possible to select one of All/English/Chinese/Deutsch.

Note: The language is changeable according to the region. The topic is changeable according to the service.

#### Voice Mail

Contact the voice mailbox in the scope of the network company to check a voice mail.

- Call: Call the predefined voice mail system to check a voice mail.

- Voice mail Number: Type in the voice mail receiver number for yourself.

### 9.2 Contacts

Make your personal phonebook for which addition or deletion is free at anytime. Choose some of the records to save them in SIM or the Phone memory. As many as 800 items can be listed in the phonebook.

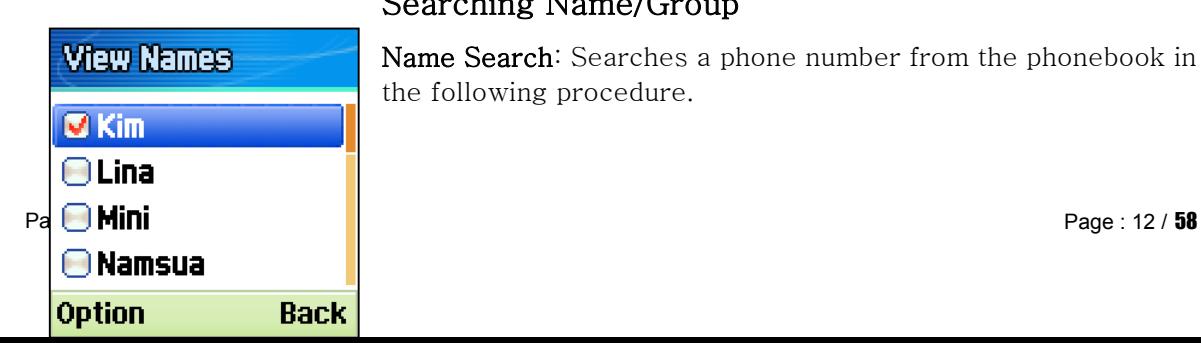

### Searching Name/Group

Name Search: Searches a phone number from the phonebook in the following procedure.

<span id="page-38-0"></span>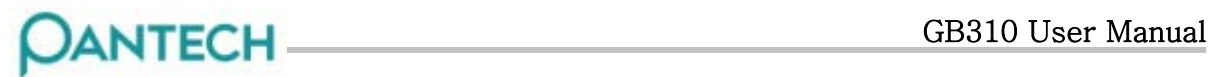

Enter a name.

- Search: Searches a name.

- Language: Sets up the Language.

The phonebook list is shown and the cursor is placed on an item that matches your input data.

Press [1], [3] key to view the recorded numbers.

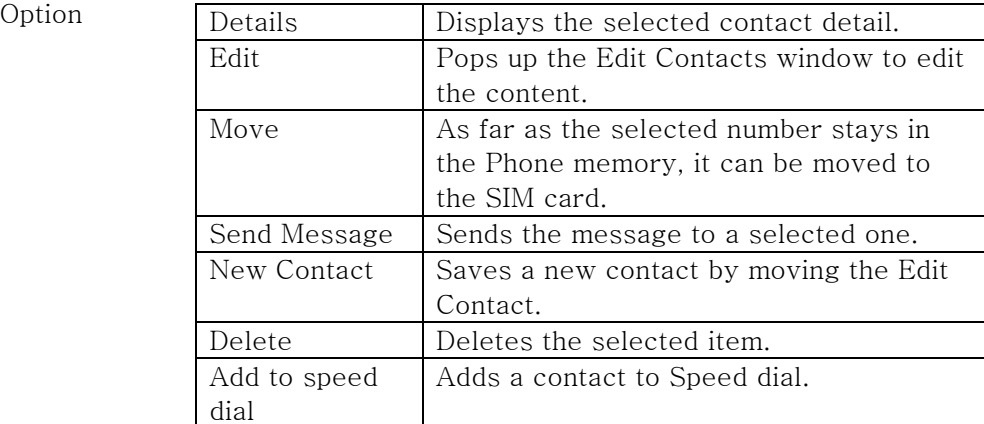

Name

Ŵ

6 ē  $\frac{1}{\mathbf{c}}$  Mobile.

**Office** Fax

SIM E-mail Memo

Designates a Group

Tip : Press '\*' long and P-Pause will appear. Home

Group Search : Searches the number of each group.

#### Adding and Editing **Contacts**

Add Contacts: Adds other's information to the

phonebook list. An empty field is filled with gray text but these texts disappear and are replaced with new texts the moment you type in them.

Depending on the Memory in Use setup, the following field is seen to you.

1. Phone: Name, Mobile, Home, Office, Fax, Group, Picture, Melody, Email, Memo

2. SIM: Name, Mobile, Group

3. Phone or SIM: Able to choose either Phone or SIM when you save a number.

Edit Contacts: Edits an object. (The same screen with Add Contacts)

Note : Name -> 30byte, Home/Office/Mobile/Fax -> 40byte, Email/Memo -> 50byte (In the event of SIM, both name Length and number Length may change.) Able to save namesakes and the default value is composed of Group-No group, Melody-Default. The Edit screen has two kinds, one for a third language and the other for Chinese except for English. (Depending on your nation, it varies)

## <span id="page-39-0"></span>**ANTECH** GB310 User Manual ľ

### Speed Dial Setting

Press a number in the phonebook at standby status for Speed Dial. If you add Speed Dial, use Add to Speed Dial of the options. The Speed Dial number ranges from No. 2 to No. 99, summing up to 98 dials.

Setting Up

1. Press [Up] or [Down] key to move to Empty and press {Add}.

2. Press [Up] or [Down] key to select a person and press [1] or [3] key to select his number..

Press {Select} to save an item in the Speed Dial list.

Option

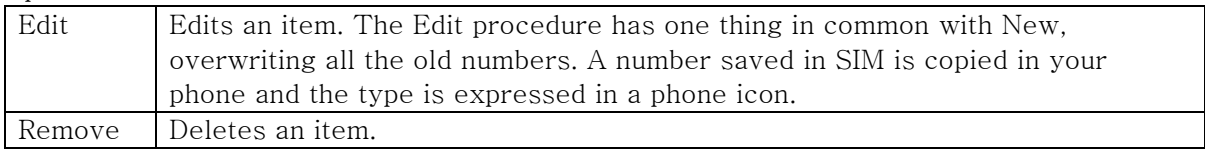

### Memory In Use

The default is Phone or SIM and you may choose either Phone or SIM/Phone/SIM Card.

### Group Setting

You can designate a group with saved lists for control.

-Default Group: No Group, Family, Friends, Business, VIP

-Options by Groups and Lists

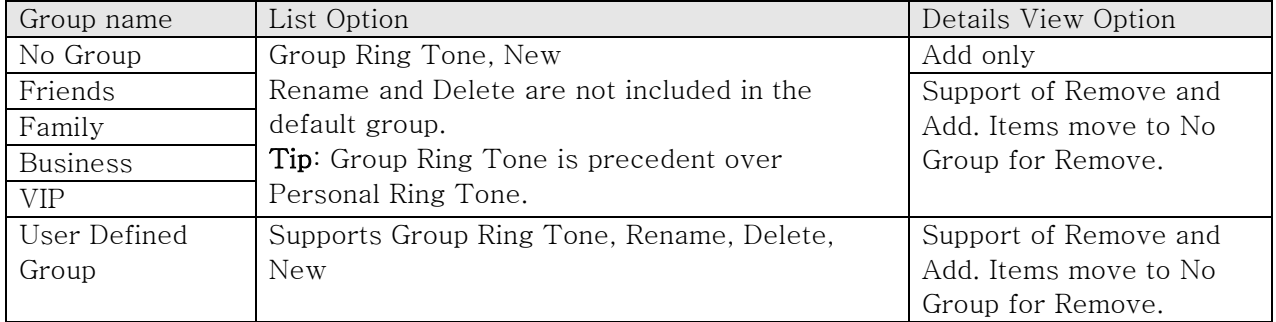

### Delete All

Deletes all the information saved in Phone/ SIM Card.

<span id="page-40-0"></span>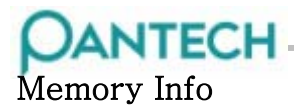

Displays the status of the Phone/SIM memory in current use.

### 9.3 Call Logs

You can see the following information by using this menu. Missed Calls, Received Calls, Dialed Calls, Delete Call Logs,all Timer, Call Cost, PRS Info

Note: When Contact contains the phone number that you want to dial, the name is displayed and No., Date, and Time are alternately displayed in Preview. Otherwise, the number is displayed and only Date and Time are displayed in Preview. Press SEND with the cursor placed on the number or name to dial the number.

# <span id="page-41-0"></span>**DANTECH** GB310 User Manual

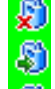

 Missed Calls Received Calls Dialed Calls

### Missed Calls

Displays the missed calls list accompanied by the time and date of a missed call as well as the number or name of the receiver. Press Up/Down key to move between the previous and next details view.

Press the {Option} soft key to;

-Details : Displays the detail view of call record.

-Send Message: Sends a message to the call record.

-Delete: Deletes the call record being indicated by the list

-Delete All: Deletes all the records from the list.

When the call is not saved in Contact, the Save Number option will be created.

### Received Calls

Displays the received calls list accompanied by the time and date of a received call as well as the number or name of the caller. Press Up/Down key to move between the previous and next details view.

Press the {Option} soft key to;

-Details: Displays the detail view of call record.

-Send Message: Sends a message to the call record.

-Delete: Deletes the call record being indicated by the list

-Delete All: Deletes all the records from the list.

When the call is not saved in Contact, the Save Number option will be created.

### Dialed Calls

Displays the dialed calls list accompanied by the time and date of a dialed call as well as the number or name of the receiver. Press Up/Down key to move between the previous and next details view.

Press the {Option} soft key to;

-Details: Displays the detail view of call record.

-Send Message: Sends a message to the call record.

-Delete: Deletes the call record being indicated by the list

-Delete All: Deletes all the records from the list.

When the call is not saved in Contact, the Save Number option will be created.

### Delete Call Logs

Deletes the missed, received, or dialed calls or deletes all the call records with All. Press YES or NO soft key to execute or cancel this function.

### Call Timer

Notifies the information on call time.

-Last call time: Date and Time.

<span id="page-42-0"></span>-Received, Dialed, All call time: Call Time only.

-Reset call times: Initializes Call Timer. Input the phone password and press {Confirm} soft key.

### Call Cost

Records the information on call cost. Limits the call charge to avoid overcharge.

-Last Call Cost: Displays the cost of the last call.

-All Call Cost: Displays the cost of all calls.

-Clear Logs: Type in PIN2 to delete all the logs of call cost.

-Max Cost: Reads or sets up the maximum value of the call cost unit in a service area. This function has the following sub options.

1.Read Limit: Reads the maximum unit value.

2.Set Limit: Sets up the Max units.

-Cost Unit: Reads or sets up the unit defined in a service area. This function has the following sub options.

1.Read Unit: Reads the cost unit.

2.Set Unit: Sets up the current cost unit and the cost per unit.

### GPRS Info

Displays the capacity of data transmission by GPRS.

-Current Info: Displays the total bytes received at the moment.

-Last Info: Displays the total transmission bytes in the past by GPRS.

-All Info: Displays the total transmission bytes since GPRS was connected.

-Clear Logs: Deletes the log related to GPRS.

### <span id="page-43-0"></span>9.4 Fun & Tools

### Media Gallery

Let you see or edit the information on Image, Sound, and Memory recorded in your phone.

#### Image Gallery

Let you see or edit the image or information recorded in your phone.

Gain access to '4.Fun&Tool>2.Media Gallery>1.mage Gallery' and you will see a list of images recorded in your phone.

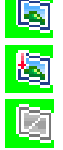

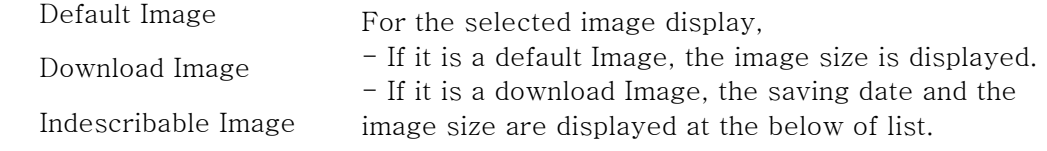

Select 'Large View' Option to zoom in the image selected from the list.

select 'List View' Option {List} to be back to the list.

Press {Option} to apply an option to the image concerned.

- Large View / List View: provides the selected image with a zoom or list type.

- Set as WallPaper: Adds a picture in 'My Wallpaper', sets it up to the background image of Main Screen

- Search: Searches a image with a filename.

- Delete: Deletes a image. (Applicable to Download Image only)
- Delete All: Deletes all of images
- Image Info: Displays the information of the image.

#### Sound Gallery

Let you hear the sound recorded in your phone or edit the information.

Gain access to '4.Fun&Tool>2.Media Gallery>2.Sound gallery' and you will see a list of sounds recorded in your phone.

The selected melody automatically sounds one time.

| Default Sound       | For the selected sound display,                          |
|---------------------|----------------------------------------------------------|
| Download Sound      | - If it is a default sound, the sound size is displayed. |
|                     | - If it is a download sound, the saving date and the     |
| Indescribable sound | sound size are displayed at the below of list.           |

<sup>-</sup> Set as Ring Tone: Sets as Ring Tone in present Note :, Only III-melody, Midi, see as as een from the sound gallery.

Memory Info

<sup>-</sup> Search: Searches a sound with a filename.

<sup>-</sup> Delete: Deletes a sound. (Applicable only Download sound)

<sup>-</sup> Sound Info: Displays an information of a sound.

Displays the memory information in use of your phone.

# <span id="page-44-0"></span>CANTECH GB310 User Manual

#### Games

TBD :

# <span id="page-45-0"></span>**ANTECH** GB310 User Manual

### 9.5 Profiles

Your phone has a number of preset profiles which are set to suit a certain environment. You can rename and change as your own profiles. For example, when you go to a meeting, you can simply select the Meeting profiles and a number of settings, such as the ring tone is turned off. You can also change your profile quickly to press Navigation Up key in idle mode.

This phone has 5 kinds of preset profiles (Normal, Silent, Meeting, Outdoor, Car). Each profiles has a number of settings as bellows,

#### Ring Tone

Ring type: Ringing tone, Vibration, Vibration and Ring, Vibration then ring, Ascending, Quiet Ring Volume: Controls the volume by 7 levels.

Sound: Sound is composed of multi groups such as Melody Sound, Bell Sound and User Sound. User Sound presents the melody of Fun & Tools -> Media Gallery -> Sound Gallery in consequence.

**Message Alert:** You can select the preferred alerting melody, its volume and reminding period when you have new messages

Reminder: You may choose one out of Off, Once, Every 2 Min, and Every 5 Min, Ring Volume: Controls the volume by 7 levels.

Sound: You can set Bell1, Bell2, and Bell3 to Message Alert Tone.

Key tone: You can select the keypad sound to be used for dialing or in the menu screen. Tone Type: You may turn the key tone on or off. Tone Volume: Controls the volume by 7 levels. Sound : Selects a Key tone . Beep, DTMF, Bell1~Bell3

Sound Effect: You can turn on or off the default sound effect.

Menu Moving: A sound effect when you change a menu with the Navigation key.

Power On & Off : A sound effect when you turn the power on or off.

Option popup: A sound effect when you press the Option Soft key to see the popup window. Call Connection: A sound effect when you dial or hang up.

WAP Connection: A sound effect when you connect or terminate WAP

Hour Alert: A sound effect every hour while your phone is in the Idle mode

Minute minder: A sound effect every hour while you are on a phone call.

Popup Alert: A sound effect when Warning, Error, Information, or Question Popup.

Profile name : Select Profile Name Menu from the Profile sound edit screen to edit the profile name.

Reset Profile: Select Reset menu from Profile Sound edit screen and press Yes to change all the sound values of a profile to default value. Select profile: Select a profile from the Profile List menu and press Select Soft key.

Edit profile: Edits Profile Setting sound values. Place the cursor on a profile and press the Edit Soft key to move to each profile sound edit screen.

Note : When the folder closed, you can access simply to change current profile mode using external menu.

# <span id="page-46-0"></span>**ANTECH** GB310 User Manual

### 9.6 Settings

Set up various kinds of phone functions at your choice in the Settings menu.

### Display Settings

You may change the image or color of the display composition at your choice or necessity.

My Wallpaper: Sets up Wallpaper. My Wallpaper stores up to 10 items to set up Wallpaper at Image Gallery. Of those 10 items, three are default Wallpapers while the others are designated by you. Other wallpapers than default may be deleted.

- Set as Wallpaper: Sets up the selected image to the present wallpaper.
- Large View: Displays with zoom
- Delete: Deletes the selected image.
- Delete All: Deletes all the images created by you.

Wallpaper Type: Digital Clock(default)/Analog Clock #1/Analog Clock #2 /Calendar/ Greeting/D-day

Style Theme: Sets up Style Theme with the icon style or dynamic style.

Greeting: Sets up a greeting message in startup or idle mode.

| Item           | Setup Value            | Default                     |
|----------------|------------------------|-----------------------------|
| Light level    | Off, Low, Medium, High | High                        |
| Saving Light   | Off, Low, Medium, High | Low(always lower than High) |
| Light Duration | 5sec, 10sec, 20sec,    | 10sec                       |
|                | 1Min, 10Min            |                             |

Backlight : Sets up the light level of Main Screen.

Brightness: set the brightness of LCD From Level1 to Level16. Software version :Show the version of Software

### Call Settings

Call Divert: Converts a received call into another number..

-You may choose one from All Calls, When Busy, On No Answer, or When Not Found, all of which have the same basic flow.

-Ex) All Calls

Activate: Selects Activate to convert all the services from the network such as Voice Calls, Data, Fax, and Messages. Type in a number and press {Select} to transmit the setup value to the network.

Deactivate: Deactivates Divert.

Status: Displays the current setup status. While Divert setup is missing, the "No Activated Service" window pops up.

By Service: If your network supports such functions, you may convert a specific type of call into another number. "All Services" can convert all the calls or select one from Voice Calls, Data, Fax, and Messages. Select "All except Messages" to convert all but Message Service.

Cancel All: Cancels all Diverts.

<span id="page-47-0"></span>Answer Type: Sets up the method of call receiving. SEND key: Press the Send key to receive a call. Any Key(default): Other keys than the End key put you through. Auto Answer: Once dialed, a number will be automatically redialed every 10 seconds.

Auto Redial: Automatic redial in case of call drop. On(default): Sets up Auto Redial. Off: Cancels Auto Redial.

Call Waiting: Informs you of a second call. Activate: Sets up Call Waiting. Deactivate: Cancels the preset Call Waiting. Status: Informs the setup condition.

Send Caller ID: You can see an incoming call number (with the caller's name if it is stored in Contacts) or let the caller see your number. This service is dependent on the network. Please ask the network provider.

Show Caller No.(default): Shows the caller your number. Hide your No.: Hides your number to the caller.

Own Number: The number of Own Number varies on SIM up to 4.

#### Language

Selects a language to be displayed on the phone.

Note: The setting up Automatic selects the language stored in your SIM.

#### Time & Date

Sets up the Time, Date, Date Format.

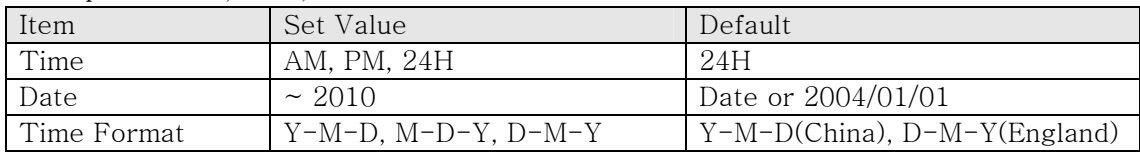

### Auto Key Lock

: Locks the Keypad if there is no key input within the setup time. Off / 15secs / 30secs / 1min / 2mins

Network Selection: You can select one between Automatic and Manual

#### Security Settings

You shall type in the password first. If you fail to input a right PIN1 and PIN2 number 3 times, you will be asked of the PUK number. The Security function keeps your phone and SIM Card away from the unauthorized hands and you may set up a password for your phone or make the Call Barring service and Fixed Dialing mode.

#### SIM Lock:

Lock: You shall type in PIN1 to gain an access to the main menu after power on. Unlock: You shall not type in PIN1 to gain an access to the main menu after power on. Change PIN: Changes a PIN number

<span id="page-48-0"></span>Phone Lock: Sets up the Lock/Unlock of your phone. Input a password to change the setup. Change Lock: Changes the Password.

Application Lock: Input a password, and mark and save an application to lock the application.

- Mark: Marks an Application to lock. If a marked item is selected, Unmark is applied.

- Save: Sets up the marked application to Lock.

#### Call Barring:

International Call: Limits outgoing or incoming calls.

Only Local/Home: Limits Local/home calls.

Incoming Calls: Limits all incoming calls.

Incoming Calls When Abroad: Limits all international incoming calls.

Int. Calls Except to home country: Limits other international Calls than Home Country.

Cancel All : Cancels all the barring settings.

Change Password: Replaces the old password with new one.

CUG(Closed User Group): Sets up a group of numbers that you want to dial or receive. Select: Sets up the selected CUG.

Add: Adds a new CUG name in the Index list.

Edit: Edits CUG Identifier.

Delete: Deletes the preset CUG Identifier.

FDN (Fixed Dialing Numbers): FDN is a service that limits your access to the specific numbers in the Phonebook list recorded in SIM. Type in PIN2 to set up or cancel this service. On/Off /Fixed Dial List

Change PIN2: Changes PIN2.

#### System Reset

Deletes all settings and user' s data from your phone and initialize it to the default values. Input the phone password to reset system. (Default Password: 1234)

### <span id="page-49-0"></span>9.7 Organizer

This function includes alarm setting, main event record, memo, calculator, unit conversion, and stopwatch.

### Alarm

You may set alarm to sound at up to 5 specific times. The Auto Power function enables alarm to sound while your phone remains off.

(Upon setup of On Morning Call, an icon appears.)

- Φ Auto Power On
- Ó Auto Power Off
- i. Weekly Alarm Set
- Daily Alarm Set
- 5)<br>De Once Alarm Set
- Morning Call

To set an alarm:

1. Press ' 7.Organizer->1.Alarm' from the menu to display the present alarm lists..

Press {Option} soft key;

-Edit: Edits the preset Alarm .

-New: Sets up a new Alarm with displaying the "New" Alarm screen.

-Clear: Deletes an Alarm from the list.

-Clear All: Deletes all Alarms in the list.

-On Morning Call / Off Morning Call: Alarms always rings regardless of the ring type, vibration or whatever. Setup or cancellation is applicable to MON~FRI / MON~SAT only. -On Snooze / Off Snooze: The alarm that is set to Snooze rings every 5 minutes for 3 times. Only one alarm can be set to On Snooze.

 Once Snooze 癓

Daily Snooze

旣 阪

Weekly Snooze

2. Selects Set, Time, Melody from the Edit Alarm screen.

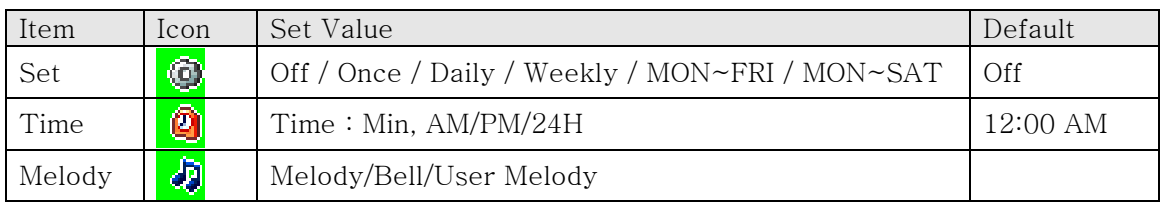

To set the alarm to ring even if your phone is switched off:

Place the cursor on Auto Power from Alarm list and press  $\{Option\} \rightarrow$  "Select" to change the current Auto Power setup.

Note: If the Auto Power is set On, Your phone is switched on with alarm ringing as if your phone is off. You can select either Power on or off on alarm ending.

<span id="page-50-0"></span>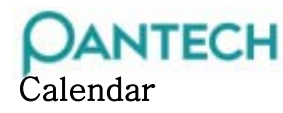

Helps to main your schedule including your time for call or special day. Alarm service on a set date is also included in this function. Calendar consists of Monthly View, Daily View, and Event View & Edit.

#### Schedule view Monthly View

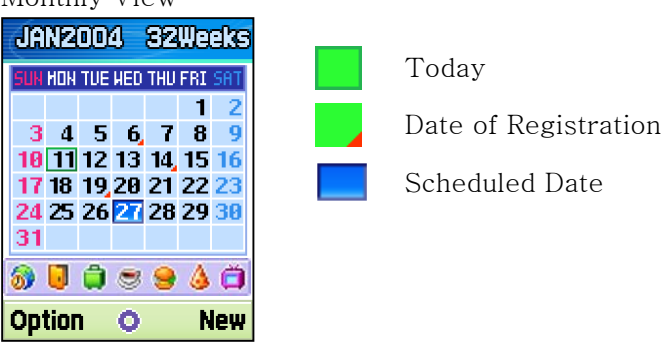

- Consulting the Calendar

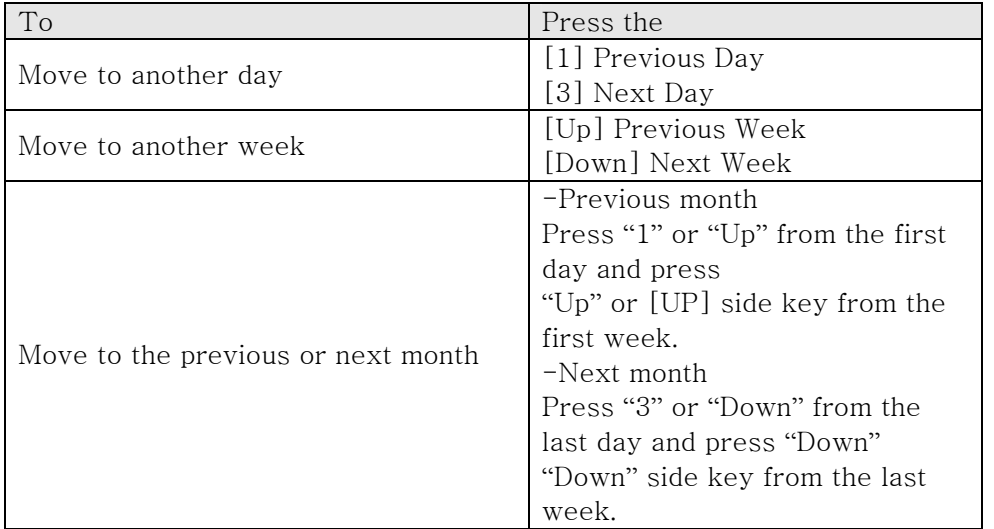

Monthly View

Select '7.Organizer->2.Calendar' from the menu to display Monthly View.

Press {Option} soft key;

-Details : Show the details of the selected day. If no event, go to edit new event screen.

-New : Adds a new Event.

-Go to Date : Moves to the set date.

-Go to Today : Moves to today for selection.

-View All Events: Shows all of your scheduled events

-Del Past Events: Deletes your past scheduled events.

-Del All Events: Deletes all of your scheduled events.

-Memory Info: Displays the number of stored event, not more than 200.

Daily View

Select {Option} -> Detail to display Daily View.

You can check a schedule in Daily View when you select a day registered a schedule, and adds a new schedule when you select no scheduled day.

You can check a registered event from LCD bottom by icon. Use "1", "3" key to see the

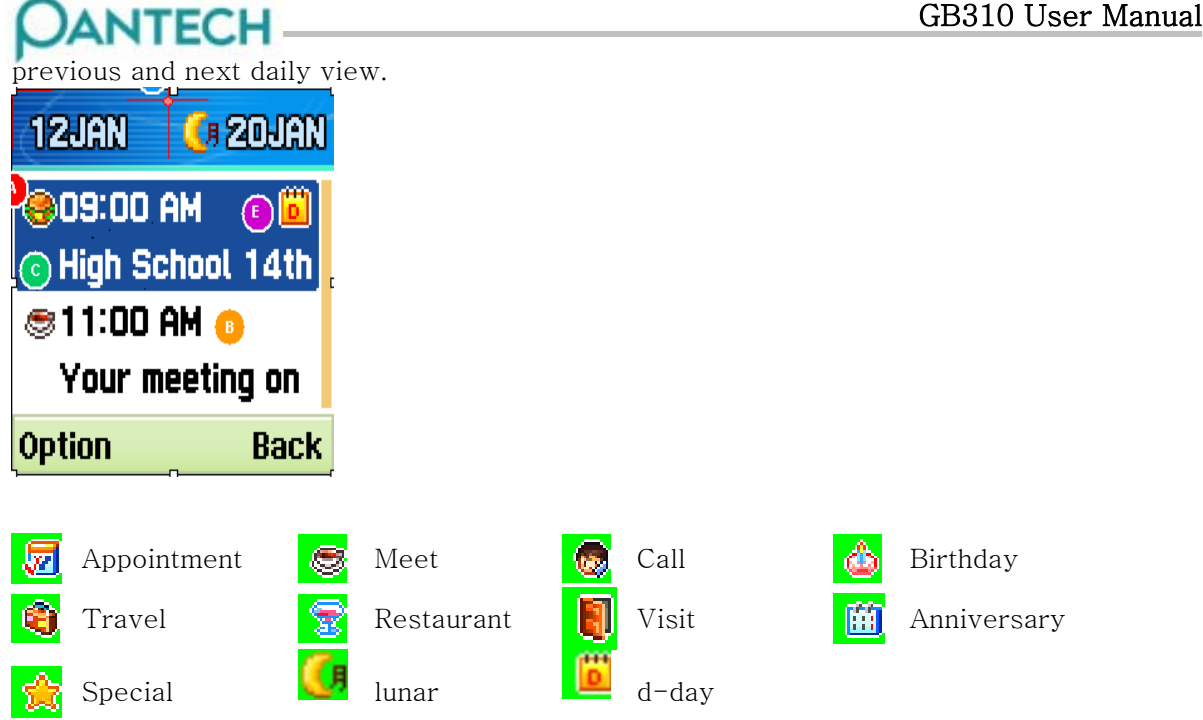

Press {Option} soft key;

- -Edit: Edits an Event.
- -New Adds a new event.
- -Delete: Moves to Monthly view if the selected event is deleted and there is no message.
- -Move date: Moves the selected event to the specified date.
- -Delete All: Deletes all the events.
- -On D-Day / Off D-Day: Sets up or cancels D-Day.

Note: When you select D-Day from Screen setup, ' D-Day, Event Memo' will appear in the standby screen.

Upon setup of a new D-Day, the existing D-Day is automatically deleted.

View & Edit

Shows the registered schedule by item and edits the schedule or create a new schedule.

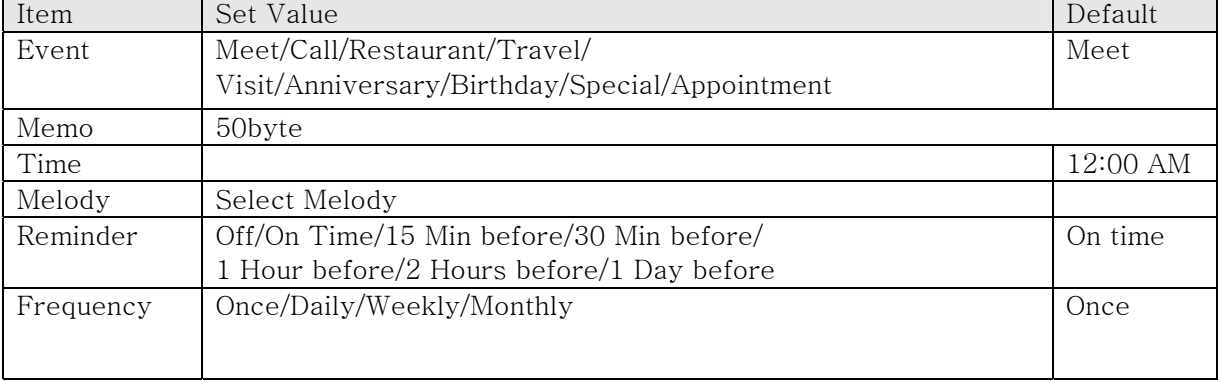

(Press Up or Down key to move between items)

New Event

Create New Event (by View & Edit)

1. Select a day from Monthly View and press "New event" key.

2. Upon appearance of "New Event" screen, select and input an event item by item for registration.

3. After input, press the {Save} soft key to save the event.

# <span id="page-52-0"></span>**ANTECH** GB310 User Manual

Note : Maximum Schedules for Registration: 50 Maximum Daily Schedules for Registration: 7 Period of Registration: 01/01/2000 ~01/01/2010

#### Memo

Saves short notes in your phone. Press "1", "3" key to see the previous memo and the next memo.

Press {option} soft key;

- -Details: Displays a memo in details.
	- -Edit: Same as to "Edit" of {option}.
	- -Delete: Deletes a memo.
- **-Edit:** Retrieves existing memos, edits the part at your choice.
	- -Save: Saves after editing.
	- -Delete: Deletes a memo.
- -New Memo: Type in texts to create a new memo.
- -Delete/Delete All : Deletes any or all items.

### World Time

Informs you of the world time.

Press {option} soft key;

-Set as Local: Changes the Target Area to the Home Area.

-Day Light Saving: The Day Light Saving function fits the time of the countries in summer who enforce Summer Time. Select Day Light Saving from the option menu and press ON or OFF for setup. The icon for the country with Summer Time will be activated.

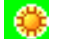

Displays the Summer Time Saving function is on.

\* Tip : Summer Time sets the clock one hour fast.

#### Calculator

Your phone has a Calculator function. Calculator provides 4 basic operations like  $+$ ,  $-$ , x, and / by using Up/Down key.

To perform Press number key and  $Up/Down$  key to input a formula and press  $\{\equiv\}$  to display the result.

\* Tip : Press  $\{*\}$  to input a decimal point.

 Press [CLR] short to delete a text of the formula and press [CLR] long to delete the whole formula.

#### Converter

Converts a figure between different unit in length, area, volume, weight, and temperature.

To perform

1. Select one among Length, Area, Volume, Weight, or Temperature by using "1", "3" key. 2. Press [Down] to move to the next line, and select a target unit. And then press number key to input numbers.

<span id="page-53-0"></span>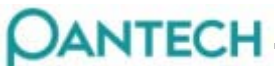

- 3. Press [Down] again to move to the next line and select a result unit to get a right answer.
	- Tip : The result is automatically recalculated upon change of unit or value.

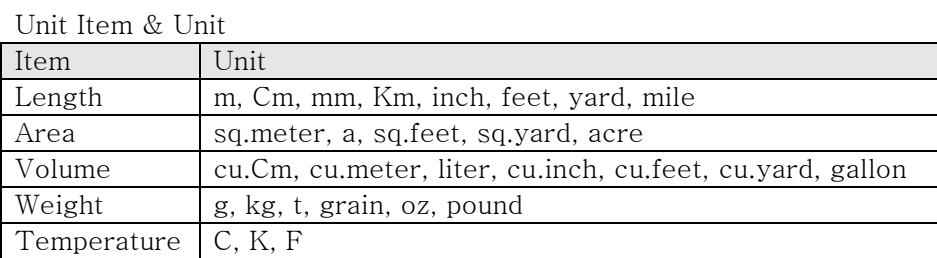

#### Stopwatch

Measures the time for all sorts of sports. Stopwatch shall be accompanied by the navigation key.

To perform

1. Press {Start} soft key to operate Stopwatch.

2. Press {Stop} soft key to pause Stopwatch and press {Start} soft key to re-operate Stopwatch.

3. Press "\*" key to select a new Lap. The 2 times as a maximum are displayed and the Lap function is cancelled.

4. Press "#" key to initialize all.

#### Timer

Sets alarm bell to ring at a preset time.

To perform

Press the {Set} soft key to input a time and minute for countdown and press "\*" key to start. **icon** is created and the displayed time will be counted down. Now, press "\*" key again

to create **in the stop that** icon and stop the timer. Press "\*" key once more to restart countdown. After the preset time, an additional animation and alarm sound will be provided.

### <span id="page-54-0"></span>9.8 Connectivity

### WAP

You can surf on Internet with WAP (Wireless Application Protocol) browser. That means you can connect to Internet anywhere, anytime.

The descriptions below can vary according to your Network provider. Therefore, ask your Network provider for detailed information.

Note : Press Up Navigation Key long in the idle mode to proceed to WAP Homepage.

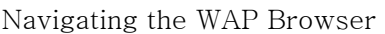

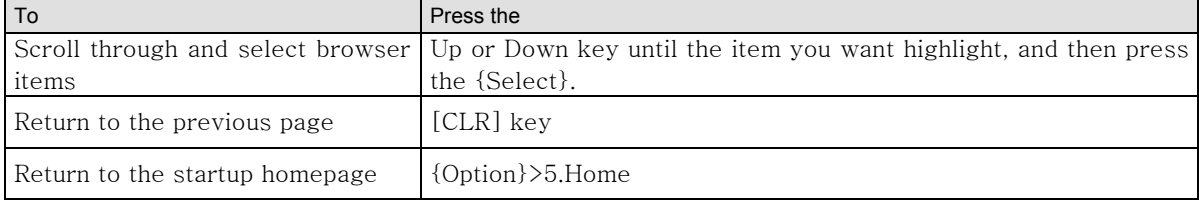

Entering Text in the WAP Browser

When you are prompted to enter text, the current text input mode appears above the right soft key.

Refer to the 'Entering Text' for details.

#### Home

This menu contacts the network to load the Wireless Web service provider homepage.

#### Resume

You can reconnect the latest web site.

#### Bookmarks

You can bookmark Internet address using the WAP browser just as you do with a PC Internet browser. You can have up to a maximum of 20 bookmarks.

New

Registers URL and Name in the closest empty number of Bookmark List.

Option

- Edit: Edits the address and name of a bookmark.

But, this is not available provided a default bookmark is provided by the manufacturer.

- Delete: Deletes a bookmark from List.

But, this is not available provided a default bookmark is provided by the manufacturer.

- Send Message: Once selected, a bookmark address automatically composes the text of a SMS message.

- Go : Goes to related site

<span id="page-55-0"></span>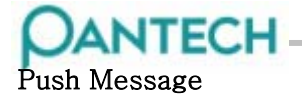

Mobile can receive Push Messages from Service Provider.

Inbox

The Push message is stored in Inbox. Select and check a message from the message list of Inbox to contact the WAP page concerned..

- Go to: Goes to related site.
- Delete: Deletes a message.
- Delete All: Deletes all the messages in Inbox.

Receive Set up Push Message receiving. Accept All: Receives all Push messages Trusted Only: Chooses out reliable message only. Accept None: Rejects all messages.

#### Settings

With this function, you can set Security Certification and Cache mode.

Security Cert Check Security Certification supplied by the phone.

Cache mode

Set up certification of Cache memory. Always Check: The Cache is always checked whenever URL is loaded or URL is navigated. Never Check: The Cache is never checked.

#### Go to URL

This menu leads you to a URL as you input.

#### Profiles

Select or edit a Connection Profile supplied by the phone.

Profile Setup Select a Profile List and press {OK} for setup. Unedited Profile will not be selected..

Profile Edit Select a Profile List and press {Edit} to edit the Profile. Profile Name: Sets up Profile Name Home URL: Sets up Homepage URL for access GSM Setting: Sets up GSM network proxy. Gateway (IP address, IP Port, Login ID, Password) Data Call Type: ISDN / Analogue Dial Number Login ID Password GPRS Setting: Sets up GPRS network proxy. Gateway (IP address, IP Port, Login ID, Password)

<span id="page-56-0"></span>APN: Enters the Access Point Name Login ID Password Bearer: The bearer type to be used for each type of network accesses can be selected. GPRS only / GSM only

#### Clear Cache

This menu provides the function to clean the data stored in the Cache(recently visited WAP pages).

#### Version

This function is to view the software version of the WAP browser.

9.9 SIM Toolkit

<span id="page-57-0"></span>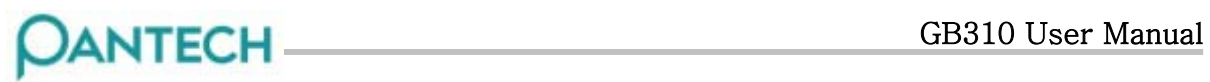

## 10 Appendix

#### **FCC & Industry Canada Regulatory Compliance**

This device complies with Part 15 of the FCC Rules. Operation is subject to the following two conditions: (1) this device may not cause harmful interference, and (2) this device must accept any interference received, including interference that may cause undesired operation.

Your mobile device is a low power radio transmitter and receiver. When it is ON, it receives and also sends out radio frequency (RF) signals. In August 1996, the Federal Communications Commission (FCC) adopted RF exposure guidelines with safety levels for mobile device. Those guidelines are consistent with safety standards previously set by both U.S. and international standards bodies: American National Standard Institute (ANSI), National Council of Radiation Protection and Measurements (NCRP), and International Commission on Non-Ionizing Radiation Protection (ICNRP). Those standards were based on comprehensive and periodic evaluations of the relevant scientific literature. The design of your Module complies with the FCC guidelines and applicable

#### **Statement according to FCC part 15.105**

**NOTE**: This equipment has been tested and found to comply with the limits for a Class B digital device, pursuant to Part 15 of the FCC Rules. These limits are designed to provide reasonable protection against harmful interference in a residential installation. This equipment generates, uses and can radiate radio frequency energy and, if not installed and used in accordance with the instructions, may cause harmful interference to radio communications. However, there is no guarantee that interference will not occur in a particular installation. If this equipment does cause harmful interference to radio or television reception, which can be determined by turning the equipment off and on, the user is encouraged to try to correct the interference by one or more of the following measures:

- . Reorient or relocate the receiving antenna.
- . Increase the separation between the equipment and receiver.

. Connect the equipment into an outlet on a circuit different from that to which the receiver is connected.

. Consult the dealer or an experienced radio/TV technician for help.

#### **Statement according to FCC part 15.21**

Modifications not expressly approved by this company could void the user's authority to operate the equipment.

#### **RF exposure FCC**

For body worn operation, to maintain compliance with FCC RF exposure guidelines, use only accessories that contain no metallic components and provide a separation distance of 15mm (0.6 inches) to the body. Use of other accessories may violate FCC RF exposure guidelines and should be avoided.

This device and its antenna must not be co-located or operating in conjunction with any other antenna or transmitter.

#### **Health and Safety Information FCC**

This EUT has been shown to be capable of compliance for localized specific absorption rate (SAR) for uncontrolled environment/general population exposure limits specified in ANSI/IEEE Std. C95.1-1992 and had been tested in accordance with the measurement procedures specified in FCC/OET Bulletin 65 Supplement C (2001) and IEEE Std. 1528-200X (Draft 6.5, January 2002).

Ministry of Health (Canada), Safety Code 6. The standards include a substantial safety margin designed to assure the safety of all persons, regardless of age and health. The exposure standard for wireless mobile phones employs a unit of measurement known as the Specific Absorption Rate, or SAR. The SAR limit set by the FCC is 1.6W/kg \*.

\* In the U.S. and Canada, the SAR limit for mobile phones used by the public is 1.6 watts/kg (W/kg) averaged over one gram of tissue. The standard incorporates a substantial margin of safety to give additional protection for the public and to account for any variations in.